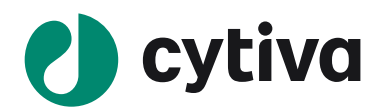

# Amersham ImageQuant 800 シリーズ

# Instrument Handbook 操作ガイド

# Version 2.0

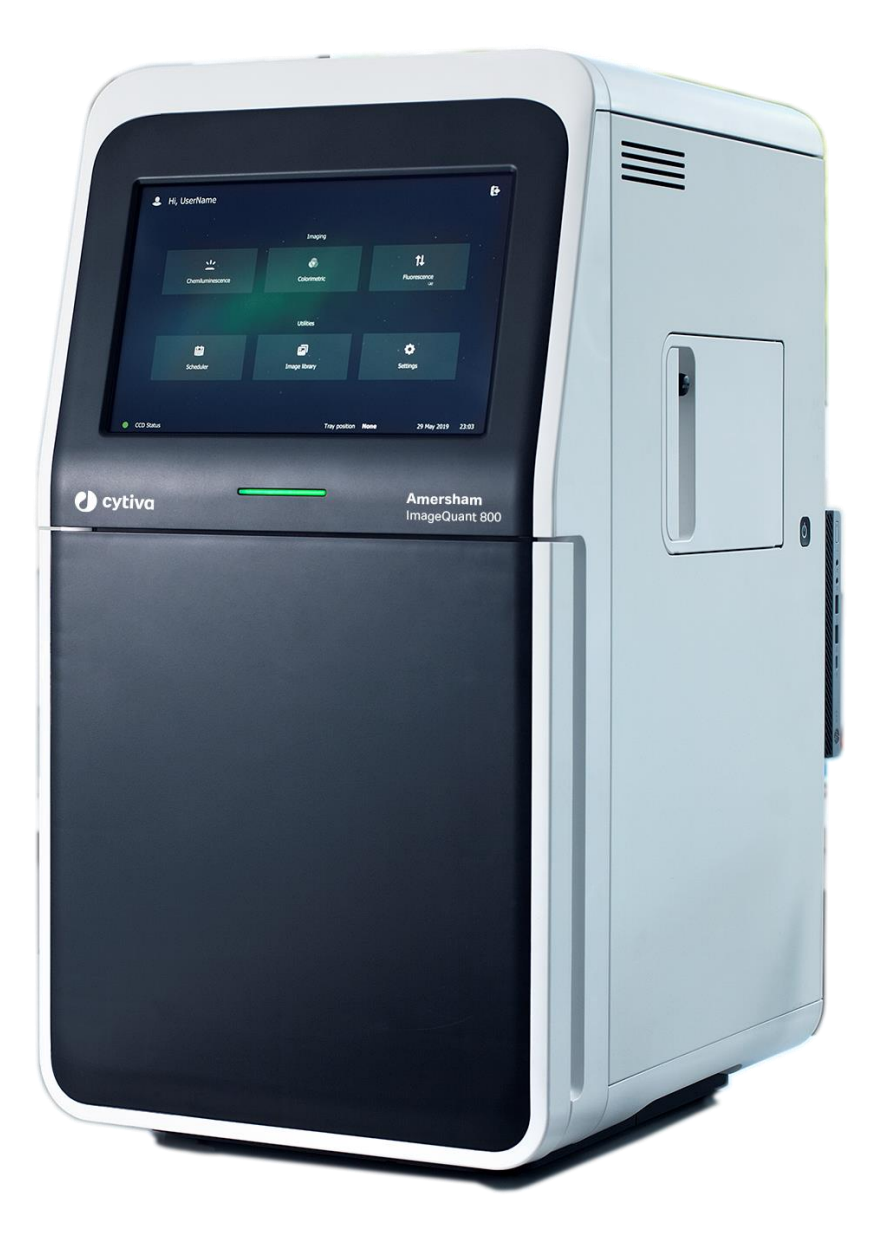

2021 年 6 月

# Amersham ImageQuant 800 シリーズ ソフトウェアバージョン 2.0 操作手順

# 機種: Amersham ImageQuant 800/800 UV/800 OD/800 Fluor

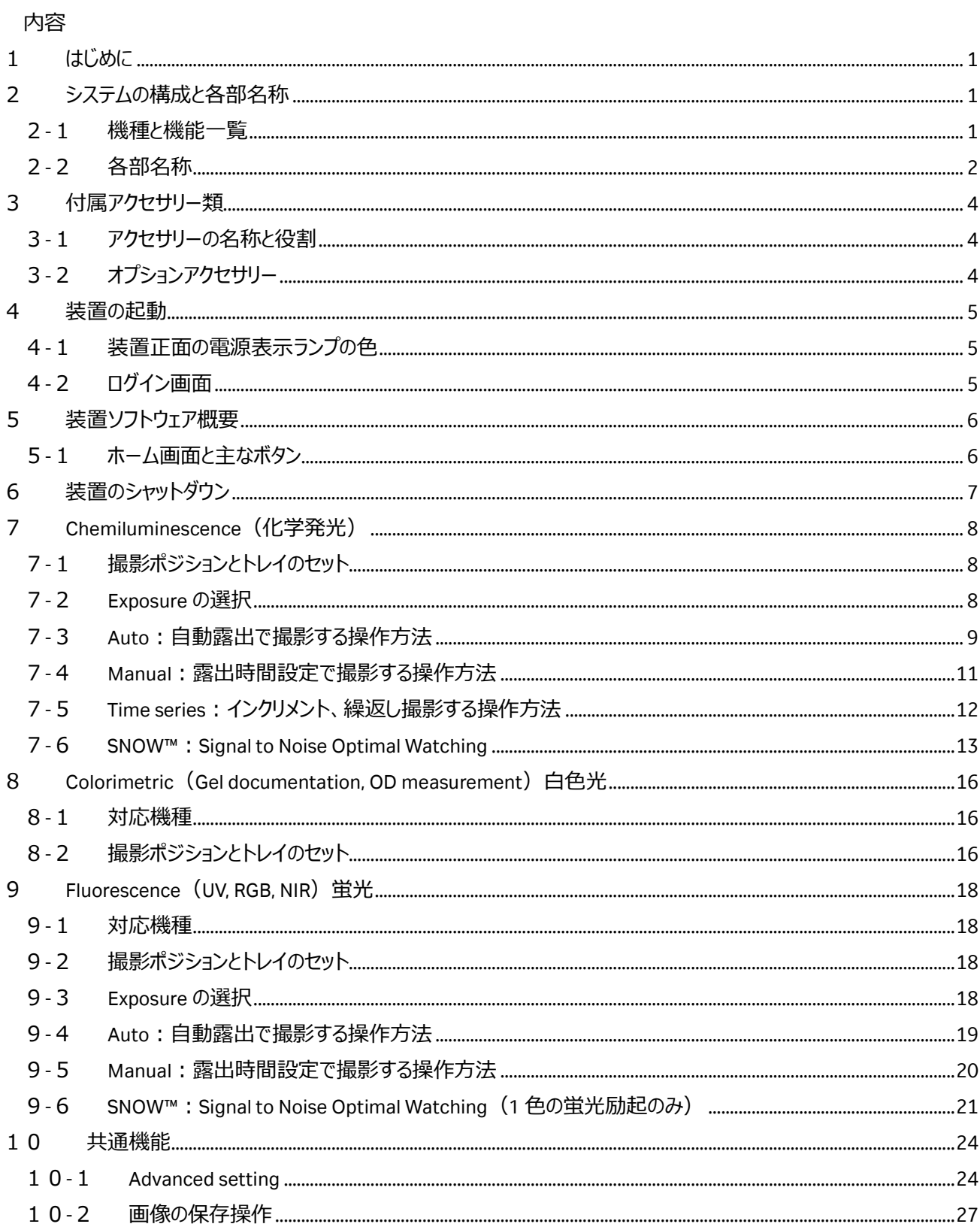

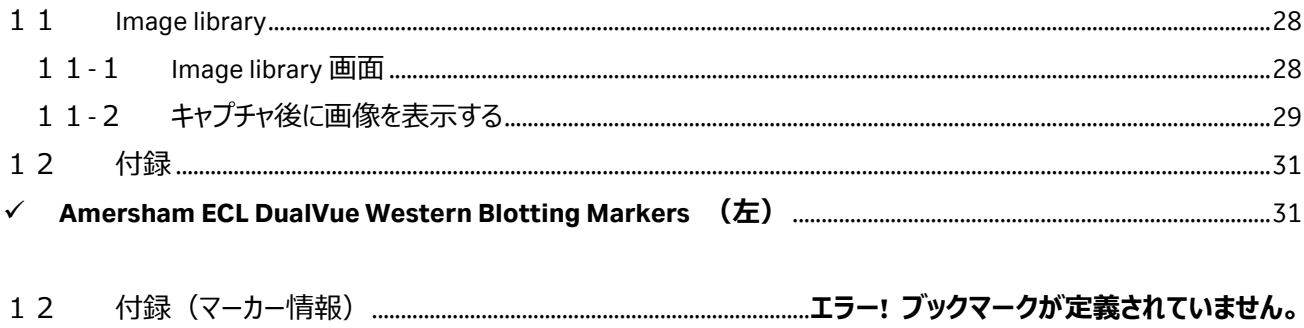

# <span id="page-3-0"></span>**1 はじめに**

Amersham ImageQuant 800 (アマシャム イメージクオント 800) シリーズは、 富士フイルムと Cytiva の技術が結集し て完成した最新の CCD イメージャーです。

- S/N 比を高めながら撮影する SNOW[TM]モードを全モデルに搭載
- 新しい高感度/高解像のカメラ(F=0.74)により、微弱な近接バンドの解析が可能
- タッチパネル式で直感的な操作が可能
- スケジュール管理機能により、機器使用のオンライン予約が可能
- NIR (近赤外)蛍光検出が可能な豊富なラインナップ

# <span id="page-3-1"></span>**2 システムの構成と各部名称**

#### <span id="page-3-2"></span>2-1 機種と機能一覧

Amersham ImageQuant 800 シリーズには次の4機種があり、それぞれの機能は次の通りです。

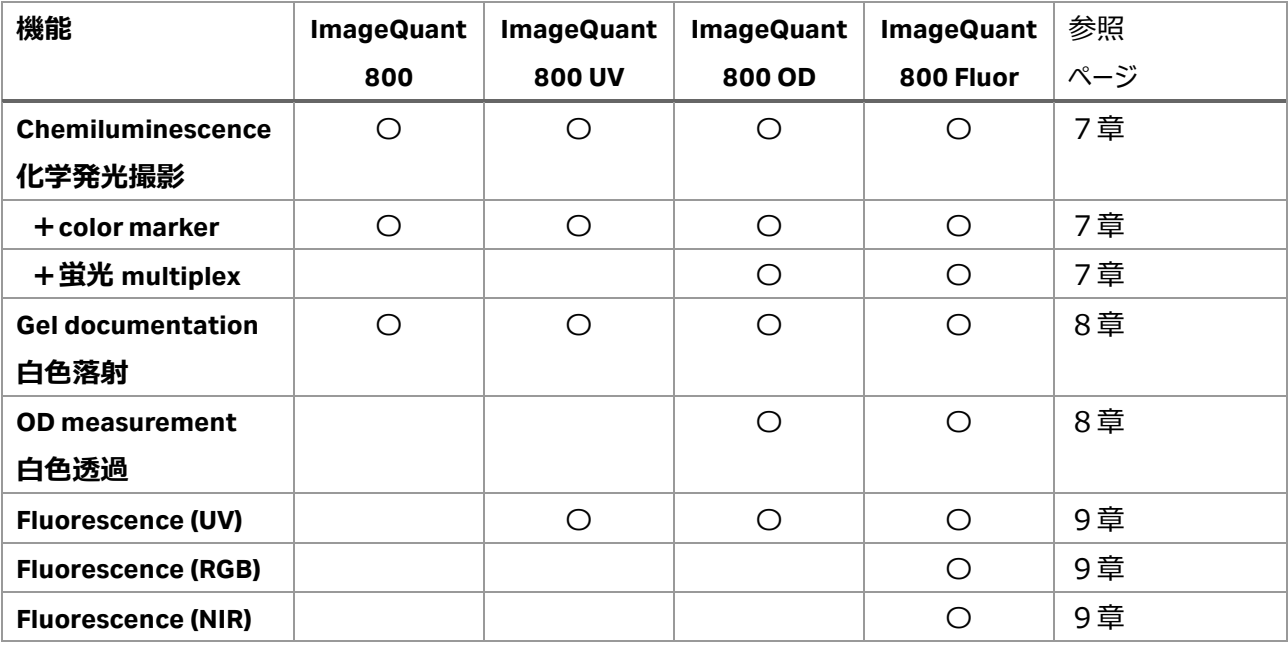

# <span id="page-4-0"></span>-2 各部名称

### **-2-1 本体外観**

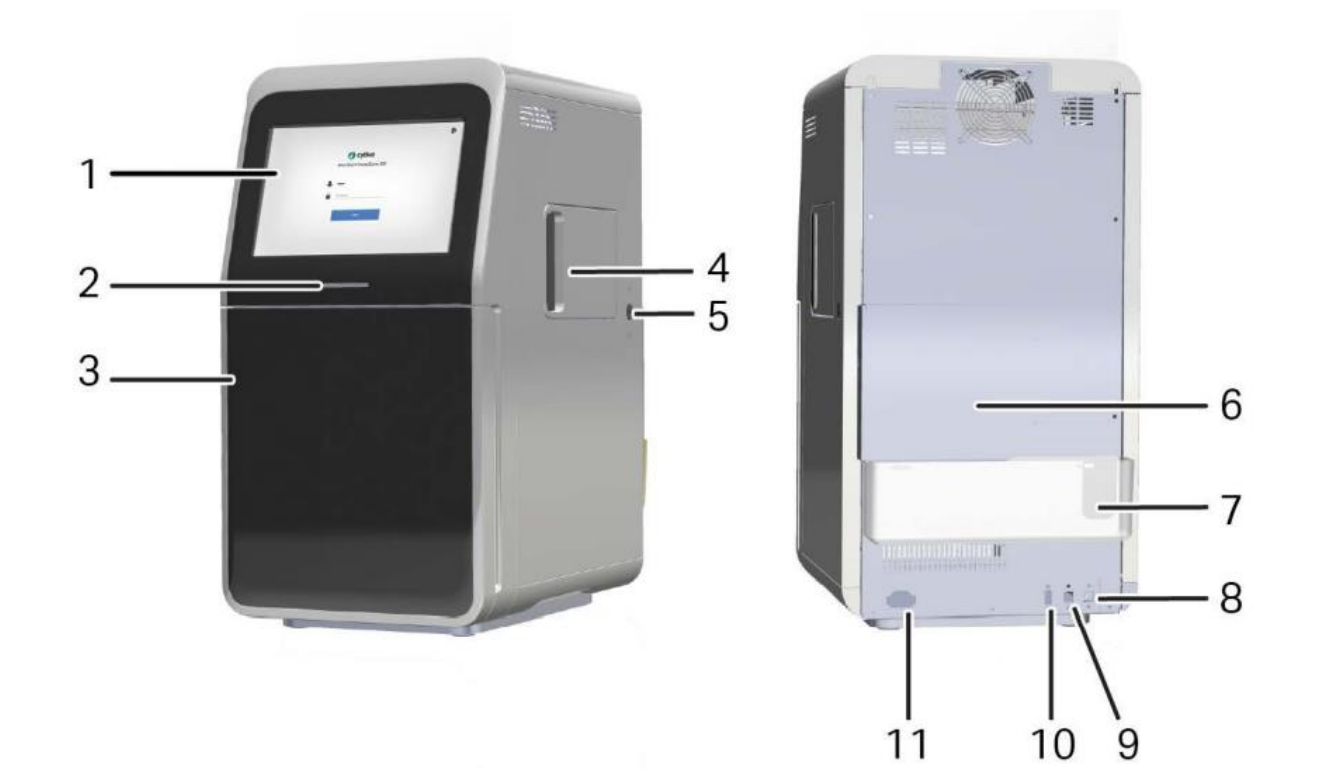

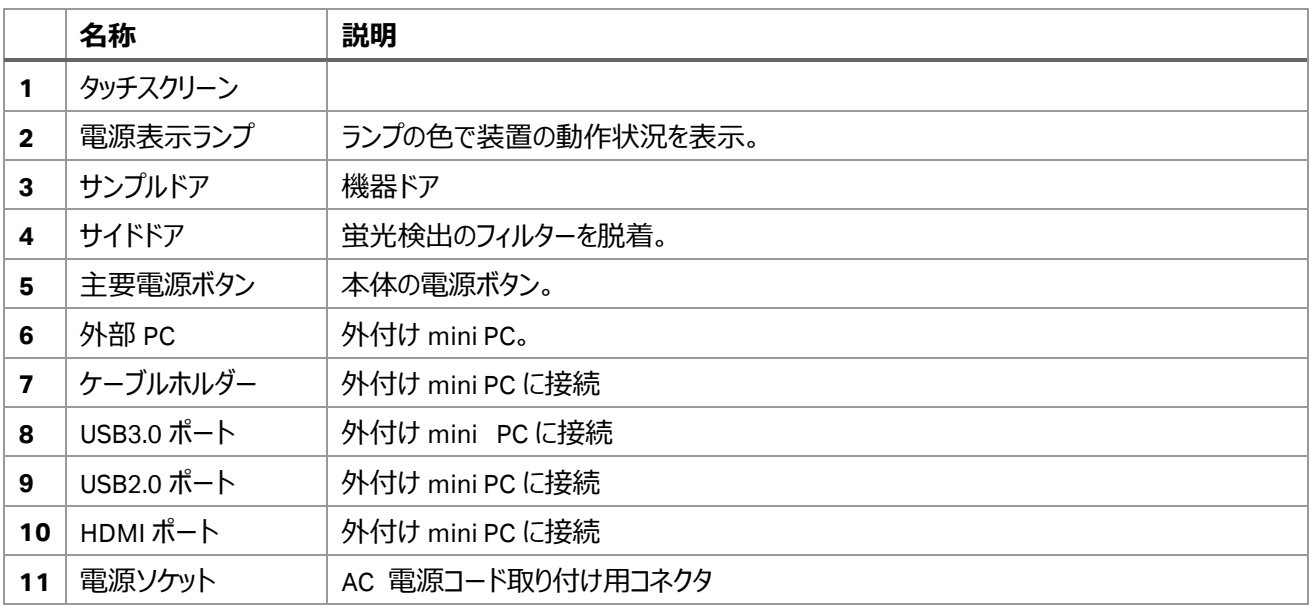

# **2-2-2 本体内部**

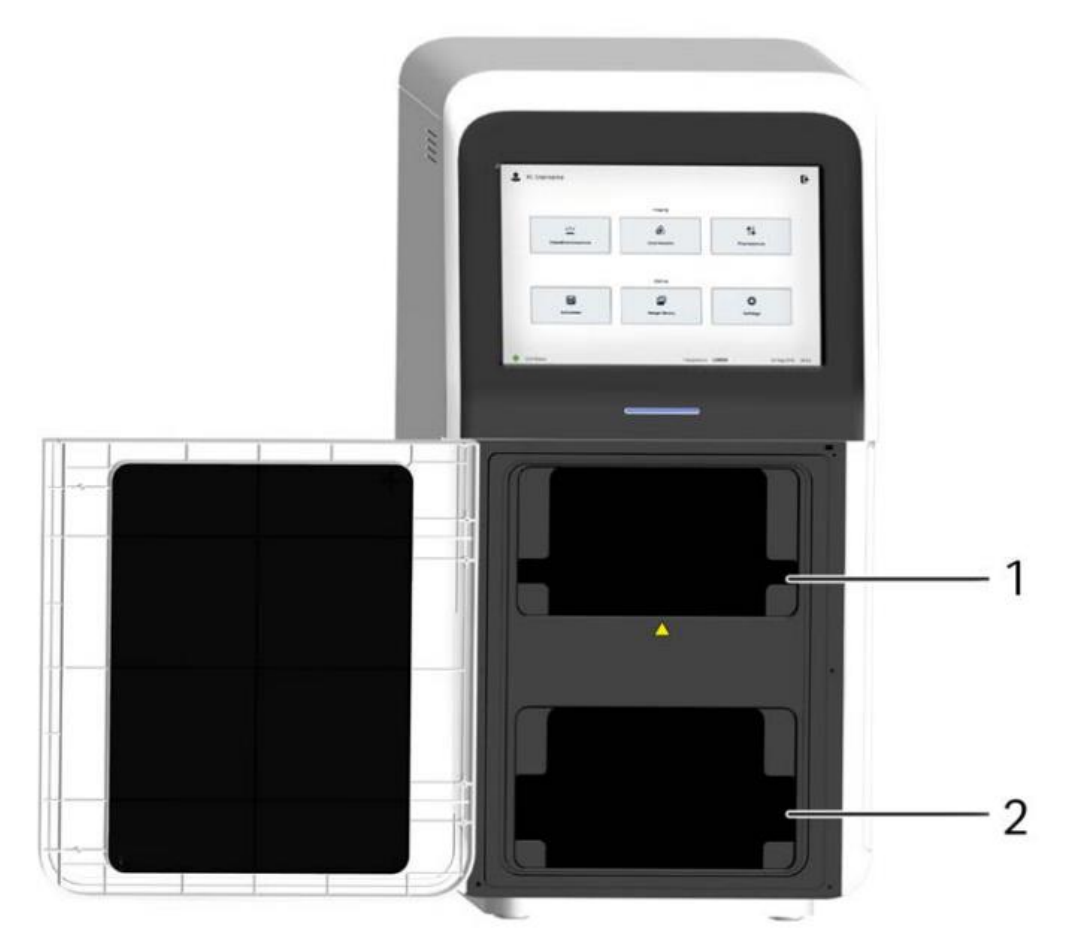

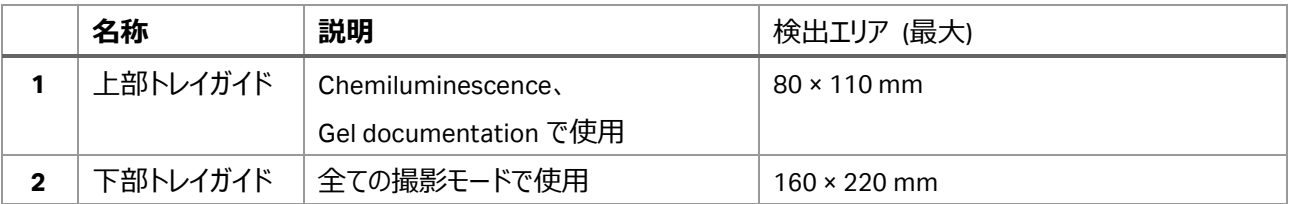

# **2-2-3 フィルター格納部**

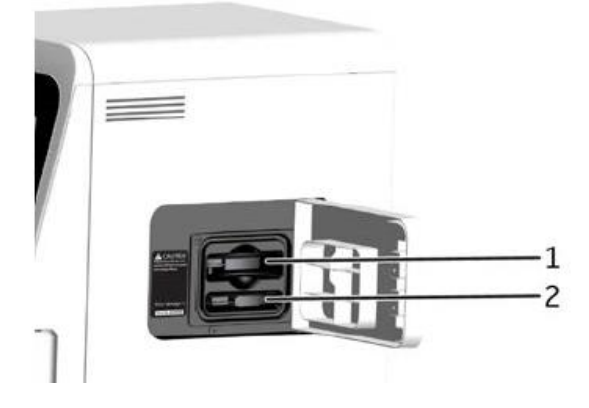

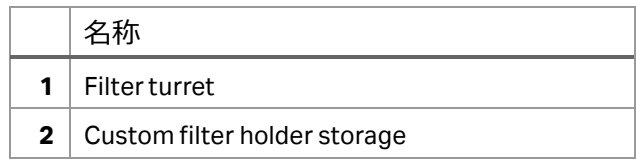

# <span id="page-6-0"></span>**3 付属アクセサリー類**

### <span id="page-6-1"></span>3-1 アクセサリーの名称と役割

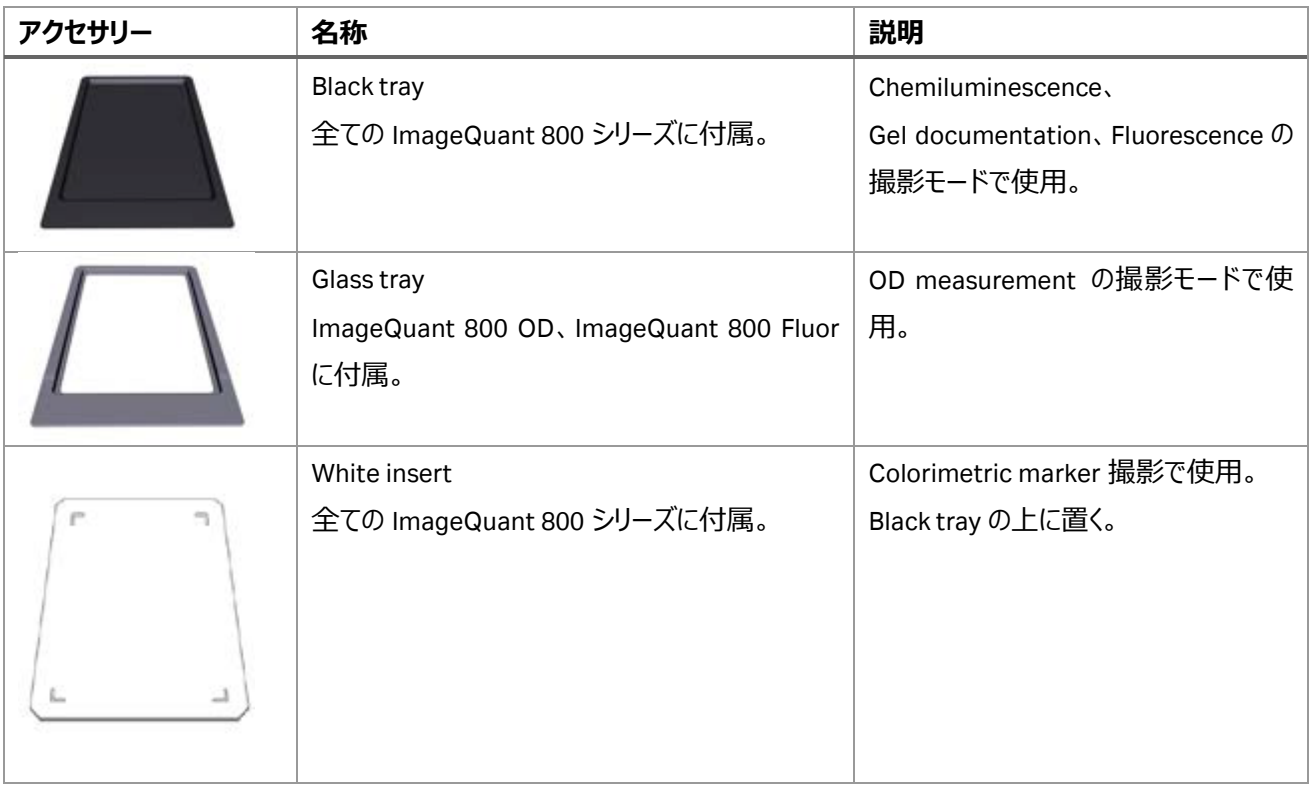

# <span id="page-6-2"></span>3-2 オプションアクセサリー

Non-Parallax (NP) lens (29399489):Chemiluminescence 撮影モードで、タイタープレートをイメージングするときに影を 除去します。

Custom filter holder (29399495):カスタム蛍光フィルター用ホルダー

# <span id="page-7-0"></span>**4 装置の起動**

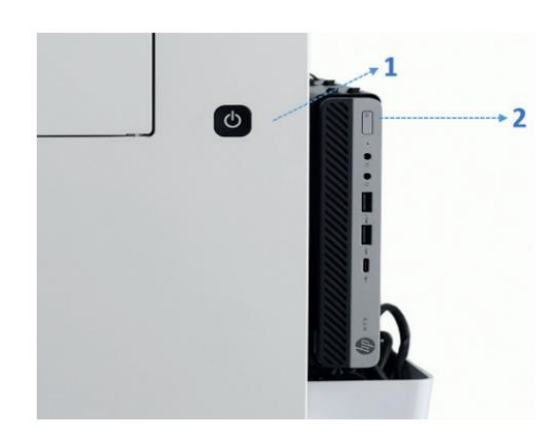

矢印で示した 1 の本体電源スイッチを押してオンにします。 装置正面の電源表示ランプが青色か緑色点灯したら、2の外付け PC 電源をオンにします。 装置正面のタッチスクリーンに、起動画面に続いてログイン画面が表 示されます。指定されているユーザー名とパスワードを入力し、ログイン

ボタンをタップします。

<span id="page-7-1"></span>4-1 装置正面の電源表示ランプの色

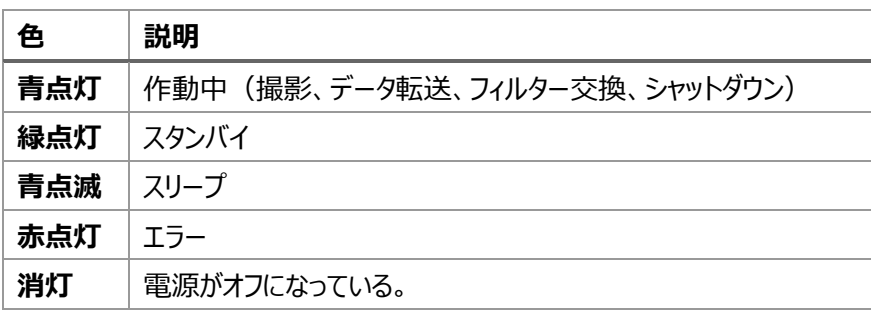

### <span id="page-7-2"></span>4-2 ログイン画面

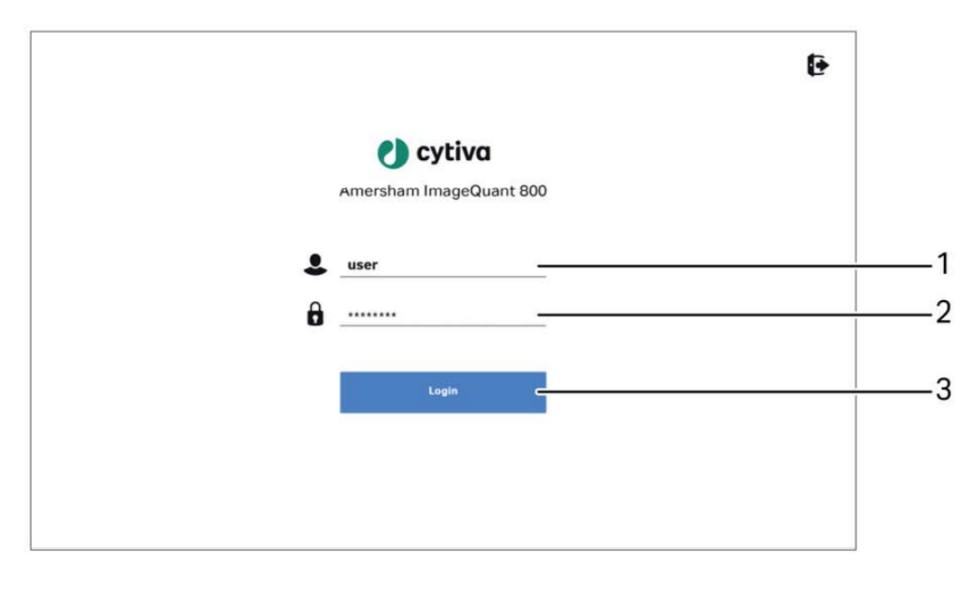

- 1. ユーザー名入力 メモ:
- 2. パスワード入力 メモ:
- 3. ログインボタン:タップしてホーム画面へ

# <span id="page-8-0"></span>**5 装置ソフトウェア概要**

ホーム画面には撮影モードといくつかのボタンが表示されています。

### <span id="page-8-1"></span>5-1 ホーム画面と主なボタン

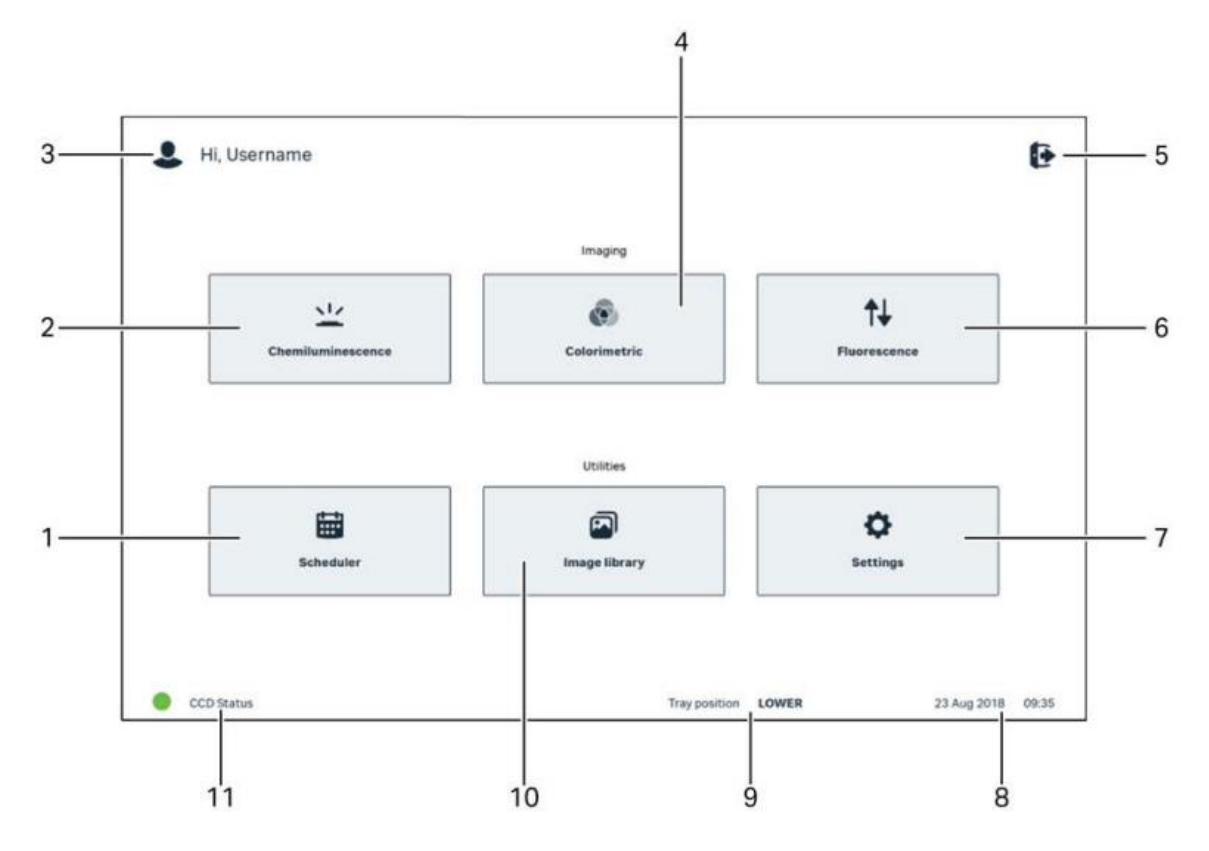

- 1. **Scheduler**:スケジューラー、カレンダー機能と予約機能。
- 2. **Chemiluminescence**: 化学発光の撮影。(7章へ) Exposure の選択。
- 3. User name: Amersham ImageQuant 800 に現在ログインしているユーザーのユーザー名。
- 4. **Colorimetric**:Gel documentation と OD measurement の撮影。(8 章へ)
- 5. **Options**:タップして表示されるメニューから **Shut down** をタップして電源をオフ。
- 6. **Fluorescence**:蛍光検出の撮影。(9 章へ)
- 7. **System settings**:各種設定
- 8. **Indicator**:日時表示
- 9. **Tray position**:セットしたトレイの位置表示。
- 10. **Image library**:保存した画像ファイルの確認。(11 章へ)
- 11. CCD Status: 緑色の時に撮影可能。

# <span id="page-9-0"></span>**6 装置のシャットダウン**

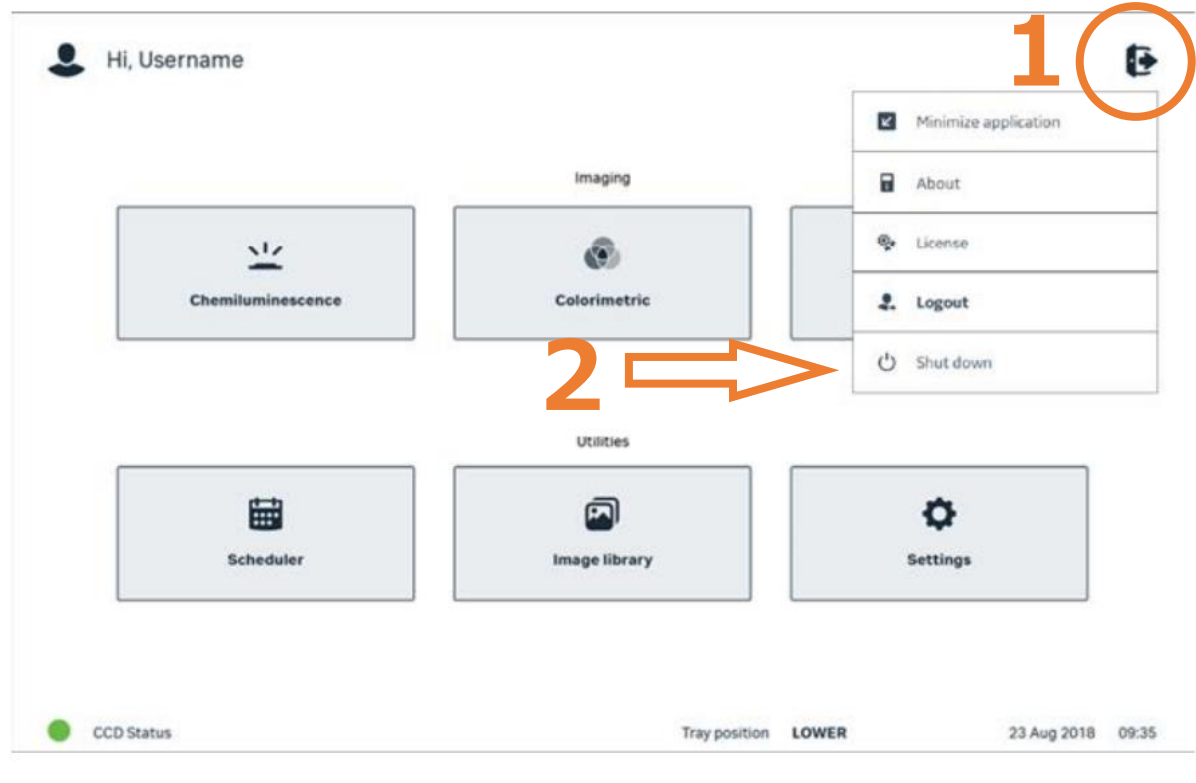

- 1. 丸印の中にある **Options** ボタンをタップします。
- 2. メニューリストの中の **Shut down** をタップします。 \*本体と外付け PC の電源が切れます。

# <span id="page-10-0"></span>**7 Chemiluminescence(化学発光)**

化学発光の撮影モードです。ImageQuant 800 シリーズ全ての機種で撮影可能です。

露出方法は Auto(自動露出)、Pre-capture(セミオート)、Manual(露出時間設定)、Time series(繰返し撮 影)、SNOW™が選択できます。

### <span id="page-10-1"></span>7-1 撮影ポジションとトレイのセット

#### **7-1-1 撮影ポジション**

上部、下部トレイガイドが使用できます。

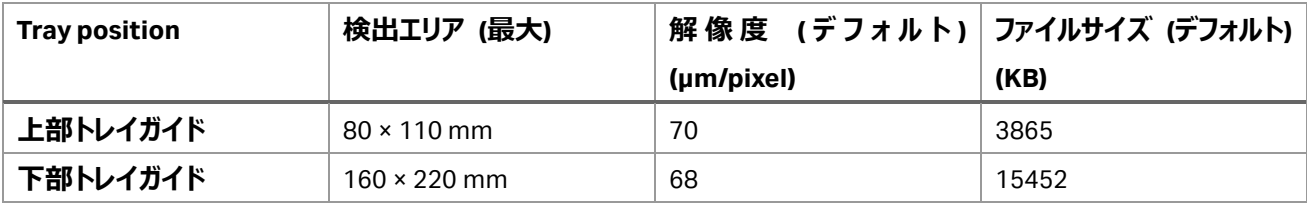

#### **7-1-2 使用するトレイとアクセサリー類**

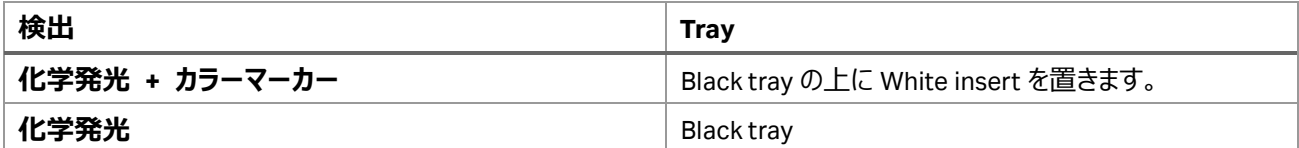

# <span id="page-10-2"></span>7-2 Exposure の選択

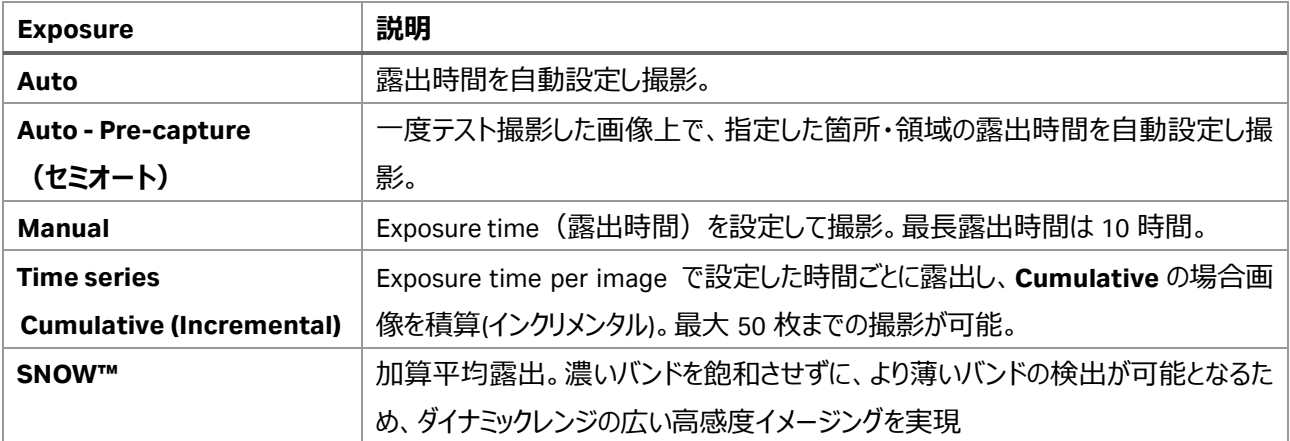

<span id="page-11-0"></span>7-3 Auto:自動露出で撮影する操作方法

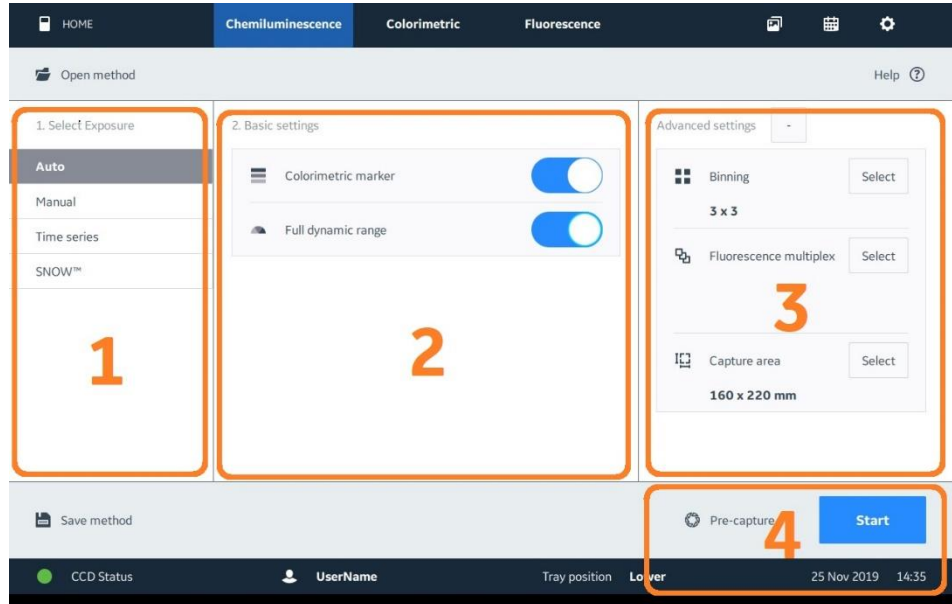

- 1. **Select Exposure:Auto** をタップします。
- 2. **Basic settings:**分子量マーカーを撮影するときは、**Colorimetric marker** のスイッチをオンに(右にス ワイプ)します。
- 3. **Advanced settings:**必要に応じて **Binning**、**Capture area** の設定をします。(10-1 章参照) (ImageQuant 800 Fluor では **Fluorescence multiplex** の設定ができます)(10-1 章参照)
- 4. セミオート撮影をするときは **Pre-capture** ボタンをタップします。または **Start** ボタンをタップして撮影を開 始します。
- 5. 撮影終了後に表示される画像を確認し、**Save** ボタンを押して画像を保存します(10-2 章参照)。

#### **7-3-1 Pre-capture の詳細**

指定した箇所・領域のシグナルが高くなるまで露出時間を延ばして撮影する方法です。 指定した箇所・領域を Point か Area で選択することができます。画面上のスイッチで切換えられます。

Point : 関心がある箇所をタップすると、丸印 (1) で表示されます。

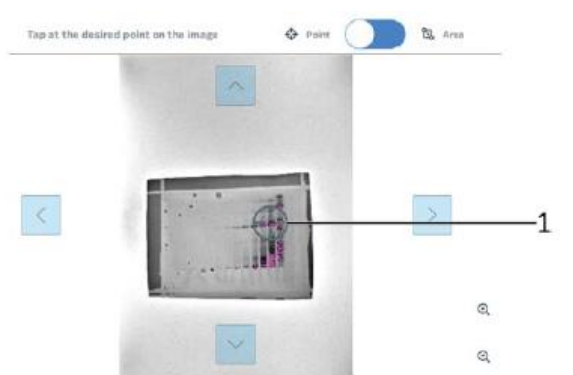

#### ImageQuant800 v2.0

Area: 関心がある領域をドラッグすると、その領域が四角印(1)で表示されます。

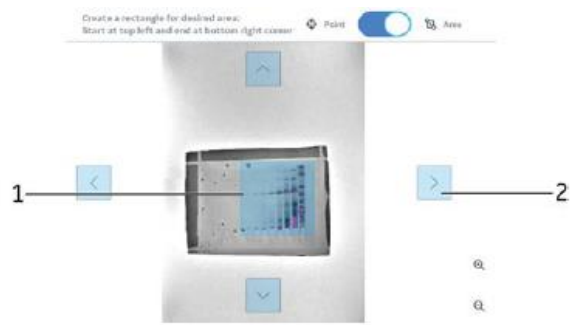

Point、Area 共に上下左右の矢印 (2) をタップすると、選択した丸印、四角印を移動させることができます。

- 4. **Start** ボタンをタップして撮影開始します。
- 5. 撮影終了後に表示される画像を確認し、**Save** ボタンを押して画像を保存します(10-2 章参照)。

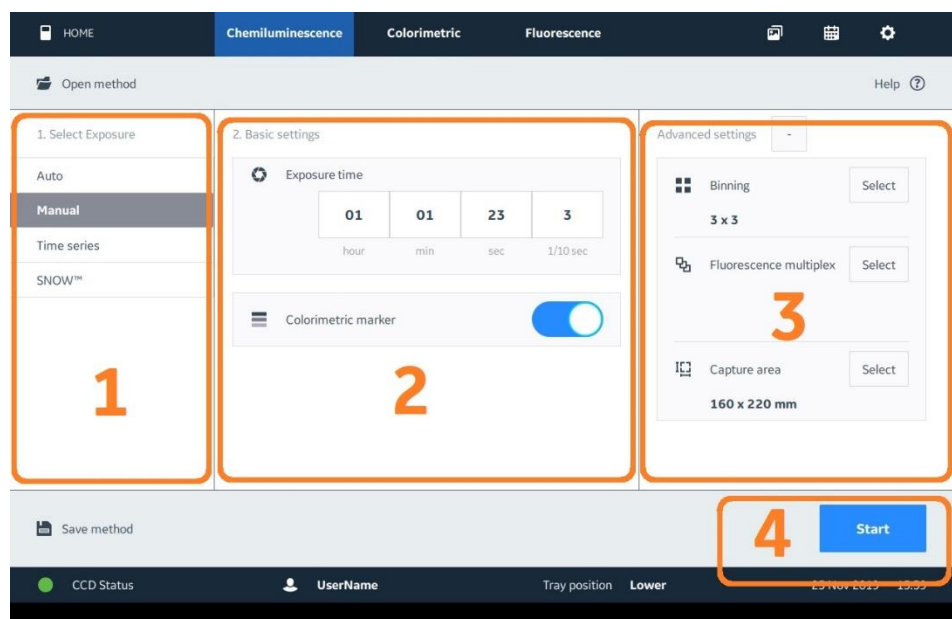

# <span id="page-13-0"></span>7-4 Manual:露出時間設定で撮影する操作方法

- 1. **Select Exposure:Manual** をタップします。
- 2. **Basic settings:**手動露出に露出時間を入力します(~10 時間)。 分子量マーカーを撮影するときは、**Colorimetric marker** のスイッチをオンに(右にスワイプ)します。
- 3. **Advanced settings:**必要に応じて **Binning**、**Capture area** の設定をします(10-1 章参照)。 (ImageQuant 800 Fluor では **Fluorescence multiplex** の設定ができます)
- 4. **Start** ボタンをタップして撮影開始します。
- 5. 撮影終了後に表示される画像を確認し、**Save** ボタンを押して画像を保存します(10-2 章参照)。

<span id="page-14-0"></span>7-5 Time series:インクリメント、繰返し撮影する操作方法

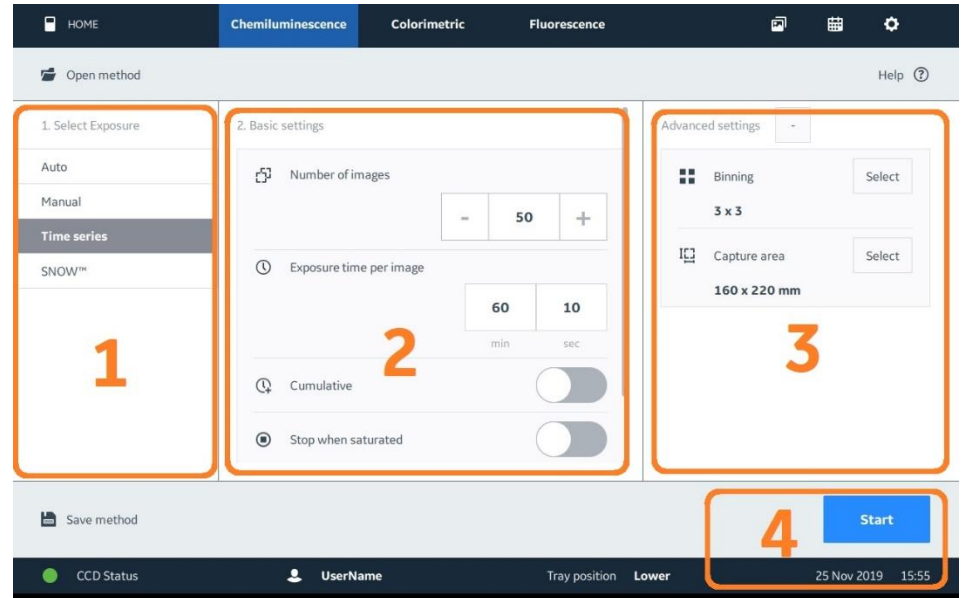

- 1. **Select Exposure:Time series** をタップします。
- 2. **Basic settings:Number of Images** に撮影枚数を入力します(2~50 枚)。 **Exposure time per image** に画像 1 枚当たりの露出時間を入力します (10 秒~60 分)。 インクリメント(露出時間の積み重ね)で撮影するときは、**Cumulative** のスイッチをオンに(右にスワイ プ)します。 画像のシグナルが飽和したら自動的に撮影停止させるには、**Stop when saturated** のスイッチをオンにし

ます。

分子量マーカーを撮影するときは、下にスライドし **Colorimetric marker** のスイッチをオンにします。

- 3. **Advanced settings:**必要に応じて **Binning**、**Capture area** の設定をします(10-1 章参照)。
- 4. **Start** ボタンをタップして撮影開始します。
- 5. 撮影終了後に表示される画像を確認し、**Save** ボタンを押して画像を保存します(10-2 章参照)。

### <span id="page-15-0"></span>7-6 SNOW™:Signal to Noise Optimal Watching

SNOW™は加算平均(複数の自動露光画像のインテンシティを平均)しながら露光していく画像処理の方法で、S/N 比を高めながら撮影することができます。濃いバンドを飽和させずに、より薄いバンドの検出が可能となるため、ダイナミック レンジの広い高感度イメージングを実現します。

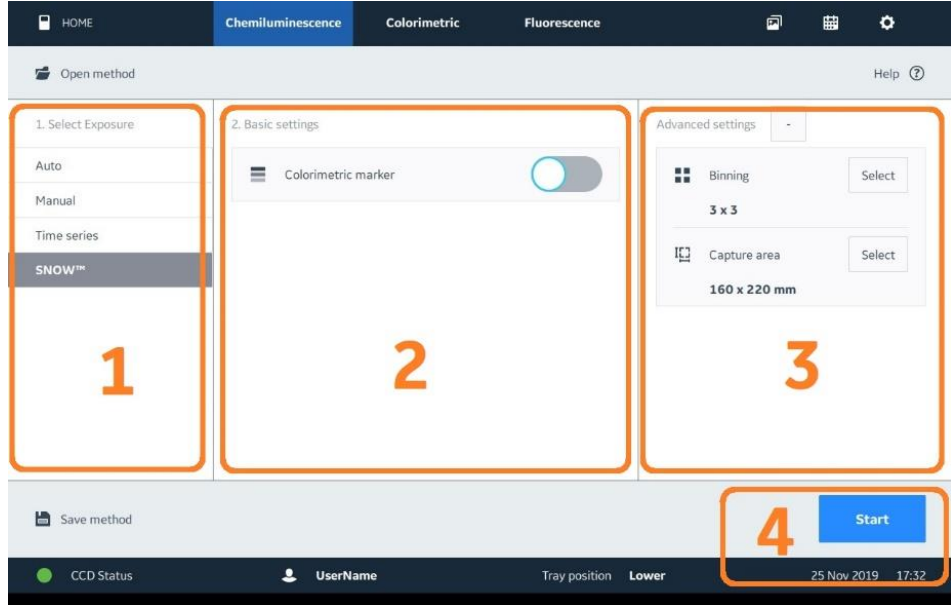

- 1. **Select Exposure:SNOW™**をタップします。
- 2. **Basic settings:** 分子量マーカーを撮影するときは、**Colorimetric marker** のスイッチをオンに(右に スワイプ)します。
- 3. **Advanced settings:**必要に応じて **Binning**、**Capture area** の設定をします(10-1 章参照)。
- 4. **Start** ボタンをタップして Pre-capture を開始します。S/N 比設定(シグナル領域、バックグラウンド(ノイ ズ)領域)画面が表示されます。

### **7-6-1 S/N 比設定画面**

#### **算出エリアの設定**

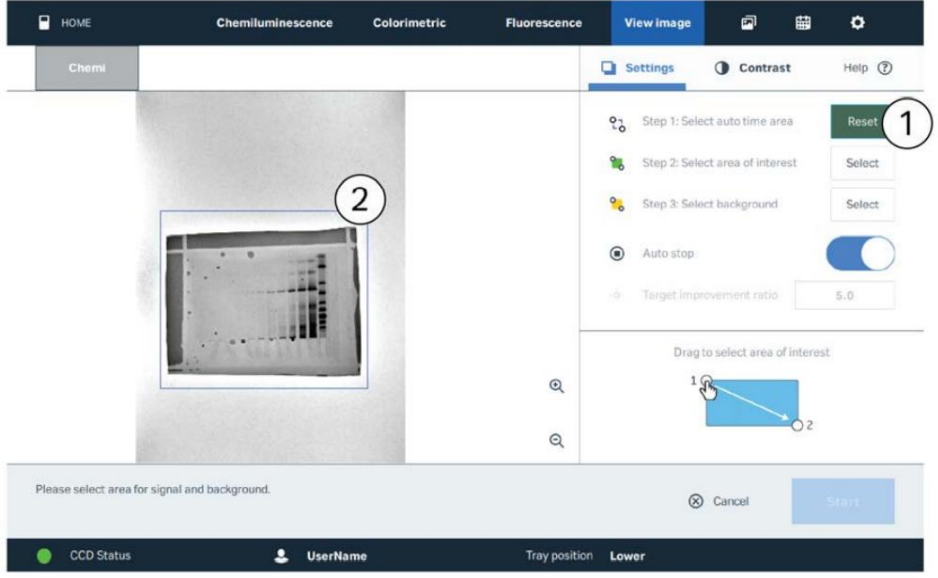

- 1. **Select auto time area** の **Select** ボタンをタップします。
- 2. 算出エリアをドラッグします(青色で表示されます)。

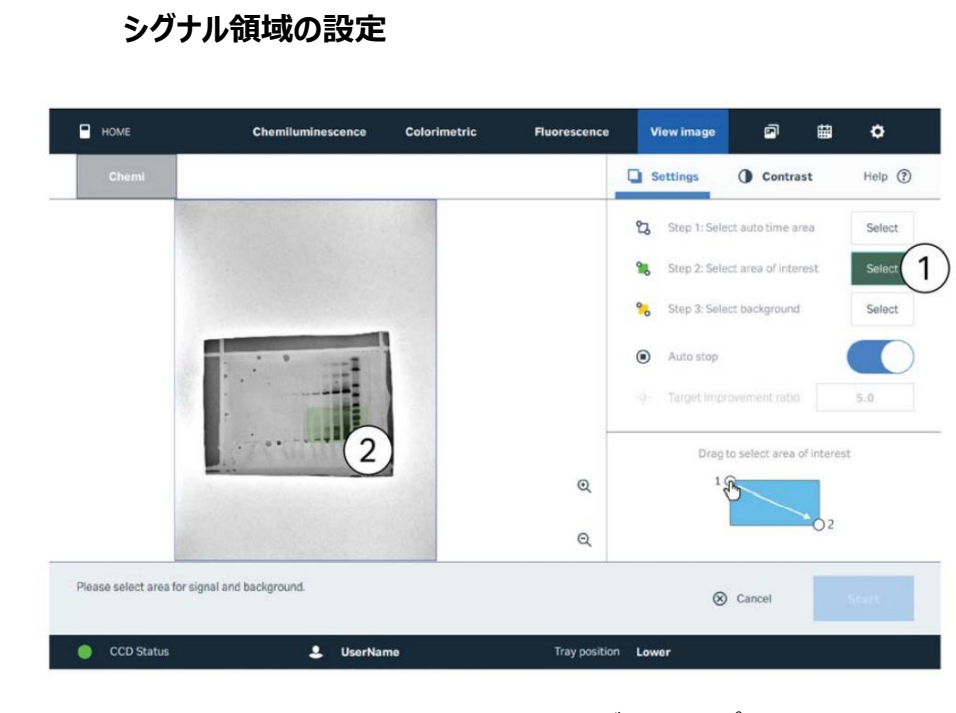

- 1. **Select area of interest** の **Select** ボタンをタップします。
- 2. シグナル領域をドラッグします(緑色で表示されます)。

### **バックグラウンド(ノイズ)領域)の設定**

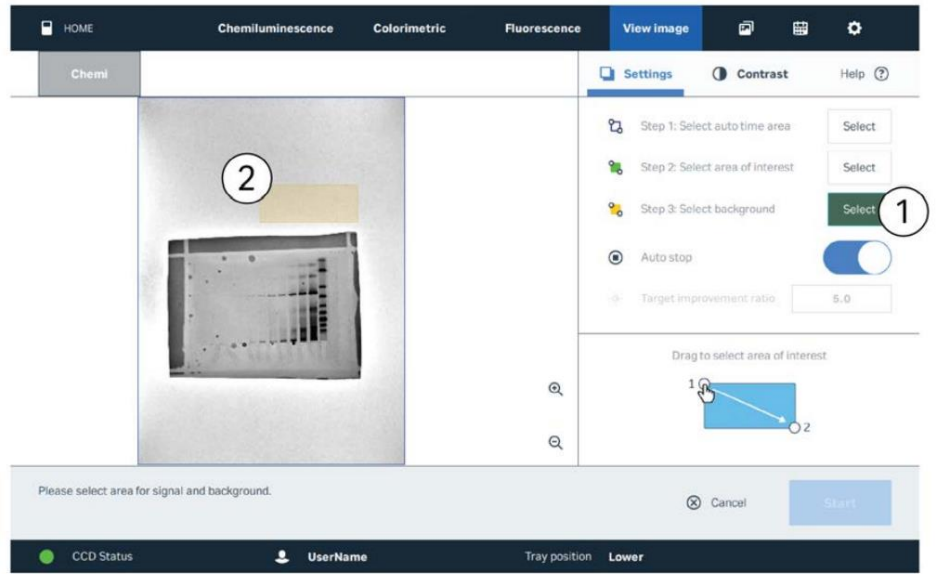

- 1. **Select Background** の **Select** ボタンをタップします。
- 2. バックグラウンド領域をドラッグします(黄色で表示されます)。

#### **撮影開始**

- 1. **Auto stop** のスイッチをオンにします。最適な画質で自動的に撮影を停止します。もしくはオフにして **Target improvement ratio**(露光時間短縮用。Ratio: 2 は、2 倍希釈系列で 1 バンド多く検出相当) に数値を入れます。
- 2. 本撮影 **Start** ボタンをタップします。
- 3. 撮影終了後に表示される画像を確認し、**Save** ボタンを押して画像を保存します(10-2 章参照)。

# <span id="page-18-0"></span>**8 Colorimetric(Gel documentation, OD measurement)白色光**

白色落射光(Gel documentation)、白色透過光(OD measurement)の撮影モードです。

#### <span id="page-18-1"></span>8-1 対応機種

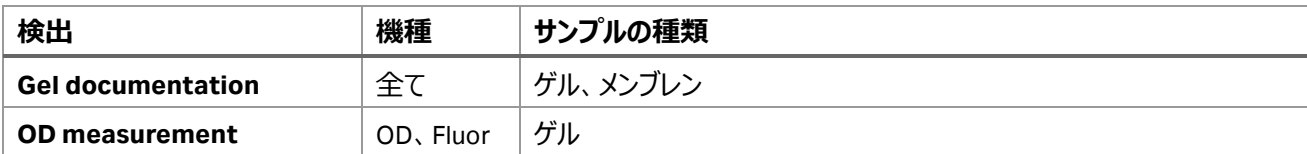

### <span id="page-18-2"></span>8-2 撮影ポジションとトレイのセット

#### **8-2-1 撮影ポジション**

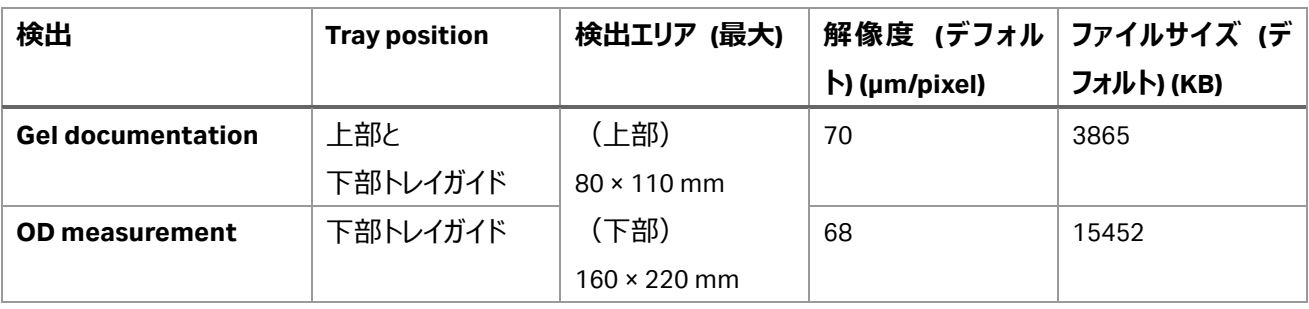

### **8-2-2 使用するトレイとアクセサリー類**

Gel documentation、OD measurement 共に露出時間は Auto のみです。

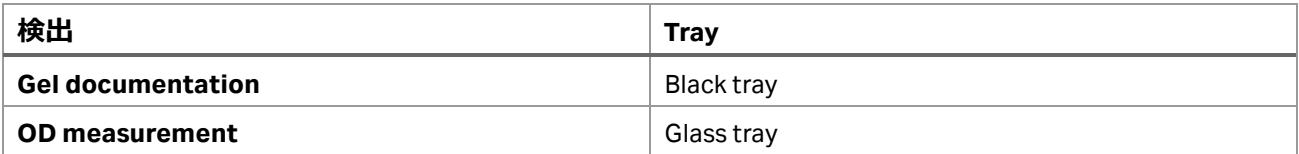

#### ImageQuant800 v2.0

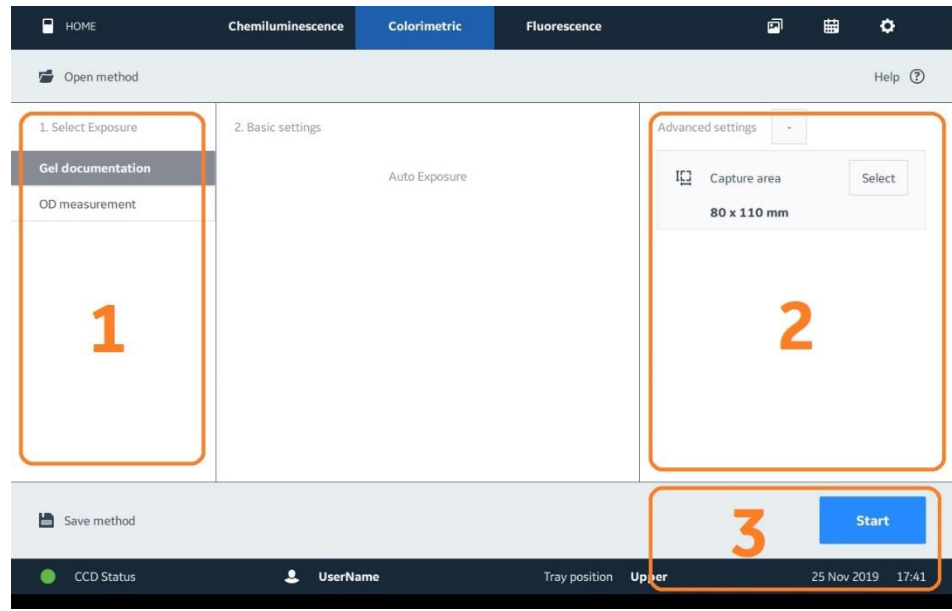

- 1. **Select Exposure:Gel documentation** か **OD measurement** をタップします。
- 2. **Advanced settings:**必要に応じて **Binning**、**Capture area** の設定をします(10-1 章参照)。
- 3. **Start** ボタンをタップして撮影開始します。
- 4. 撮影終了後に表示される画像を確認し、**Save** ボタンを押して画像を保存します(10-2 章参照)。

# <span id="page-20-0"></span>**9 Fluorescence(UV, RGB, NIR)蛍光**

UV、青色(B)、緑色(G)、赤色(R)、近赤外ショート(IRshort)と近赤外ロング(IRlong)の落射光で励起される蛍光の撮影モ ードです。

露出方法は Auto (自動露出)、Pre-capture (セミオート)、Manual (露出時間設定)、Time series (繰返し撮 影)、SNOW™が選択できます。

#### <span id="page-20-1"></span>9-1 対応機種

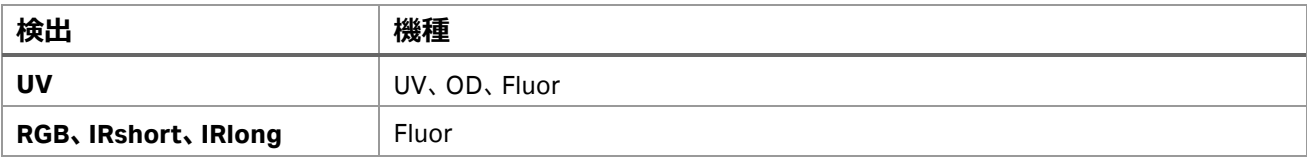

### <span id="page-20-2"></span>9-2 撮影ポジションとトレイのセット

#### **9-2-1 撮影ポジション**

下部トレイガイドが使用できます。

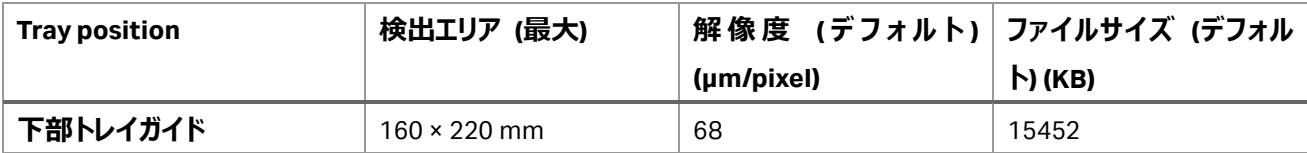

#### **9-2-2 使用するトレイとアクセサリー類**

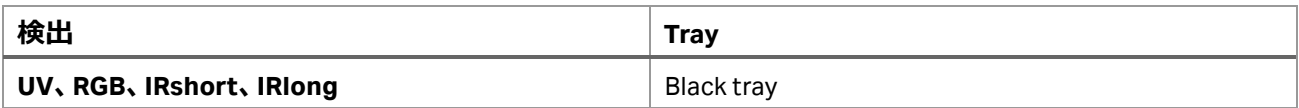

Colorimetric marker を撮影する場合は Black tray の上に置く White insert が必要です。

#### <span id="page-20-3"></span>9-3 Exposure の選択

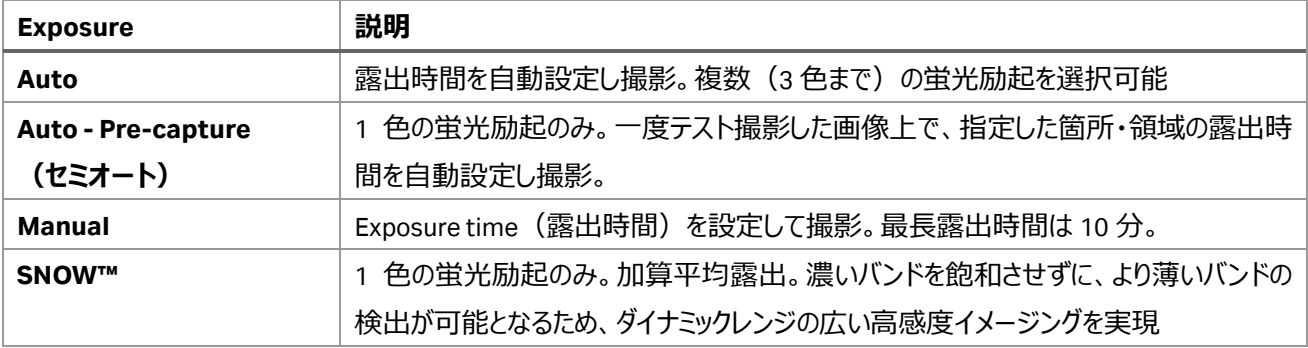

<span id="page-21-0"></span>9-4 Auto:自動露出で撮影する操作方法

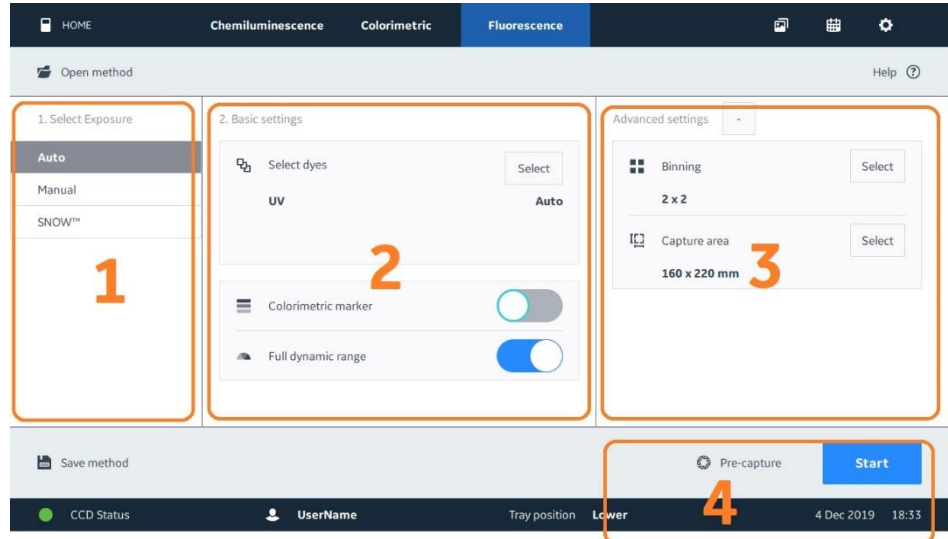

- 1. **Select Exposure:Auto** をタップします。
- 2. **Basic settings:Select** ボタンをタップして蛍光色素(励起光源と蛍光フィルターの組合せ)を選択し ます。最大 3 色を選択できます。 分子量マーカーを撮影するときは、**Colorimetric marker** のスイッチをオンに(右にスワイプ)します。
- 3. **Advanced settings:**必要に応じて **Binning**、**Capture area** の設定をします(10-1 章参照)。
- 4. セミオート撮影(1 色の蛍光励起時)をするときは **Pre-capture** ボタンをタップします。または **Start** ボタ ンをタップして撮影を開始します。(Pre-capture は 7-1-1 章を参照)
- 5. 撮影終了後に表示される画像を確認し、**Save** ボタンを押して画像を保存します(10-2 章参照)。

# <span id="page-22-0"></span>9-5 Manual:露出時間設定で撮影する操作方法

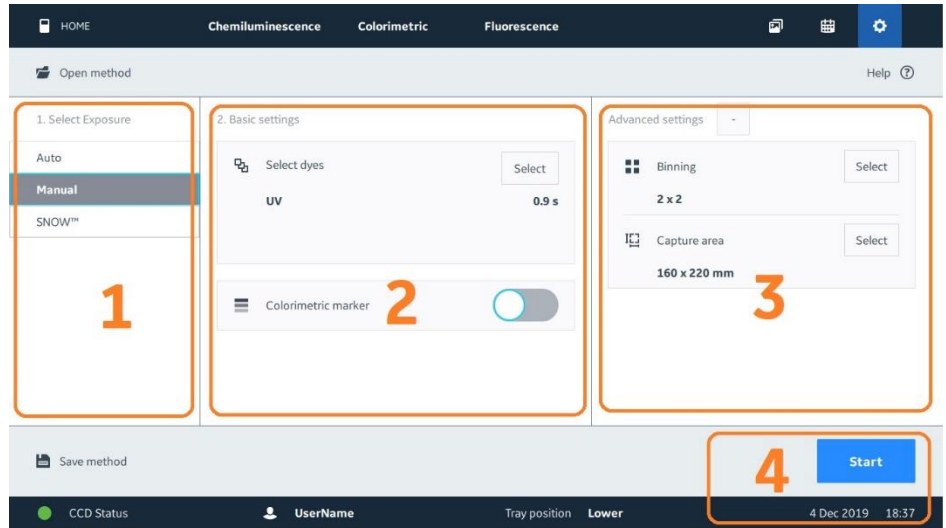

- 1. **Select Exposure:Manual** をタップします。
- 2. **Basic settings:Select** ボタンをタップして蛍光色素(励起光源と蛍光フィルターの組合せ)を選択し 露出時間の設定をします。最大 3 色を選択できます。 分子量マーカーを撮影するときは、**Colorimetric marker** のスイッチをオンに(右にスワイプ)します。
- 3. **Advanced settings:**必要に応じて **Binning**、**Capture area** の設定をします。
- 4. **Start** ボタンをタップして撮影開始します。
- 5. 撮影終了後に表示される画像を確認し、**Save** ボタンを押して画像を保存します(10-2 章参照)。

### <span id="page-23-0"></span>9 - 6 SNOW™: Signal to Noise Optimal Watching (1 色の蛍光励起のみ)

SNOW™ は加算平均(複数の自動露光画像のインテンシティを平均)しながら露光していく画像処理の方法で、S/N 比を高めながら撮影することができます。濃いバンドを飽和させずに、より薄いバンドの検出が可能となるため、ダイナミック レンジの広い高感度イメージングを実現します。

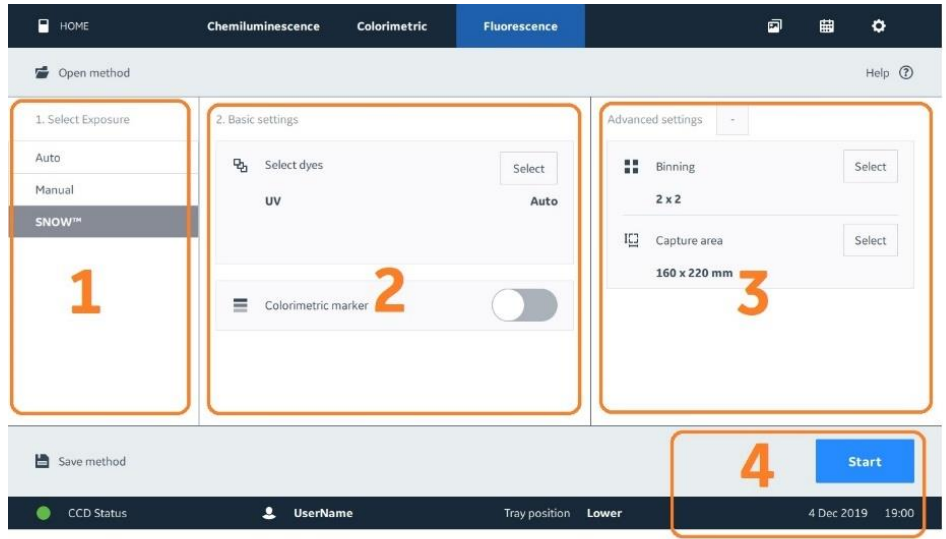

- 1. **Select Exposure:SNOW™**をタップします。
- 2. **Basic settings:Select** ボタンをタップして蛍光色素(励起光源と蛍光フィルターの組合せ)を選択し ます。

分子量マーカーを撮影するときは、**Colorimetric marker** のスイッチをオンに(右にスワイプ)します。

- 3. **Advanced settings:**必要に応じて **Binning**、**Capture area** の設定をします。
- 4. **Start** ボタンをタップして撮影開始します。S/N 比設定(シグナル領域、バックグラウンド(ノイズ)領域) 画面が表示されます。

#### **9-6-1 S/N 比設定画面**

#### **撮影エリアの設定**

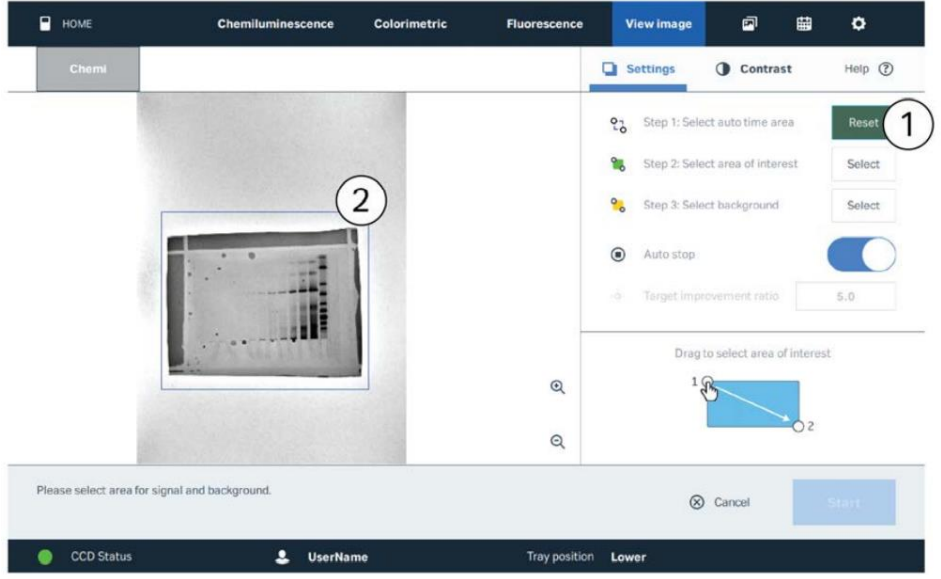

- 1. **Select auto time area** の **Select** ボタンをタップします。
- 2. 撮影エリアをドラッグします(青色で表示されます)。

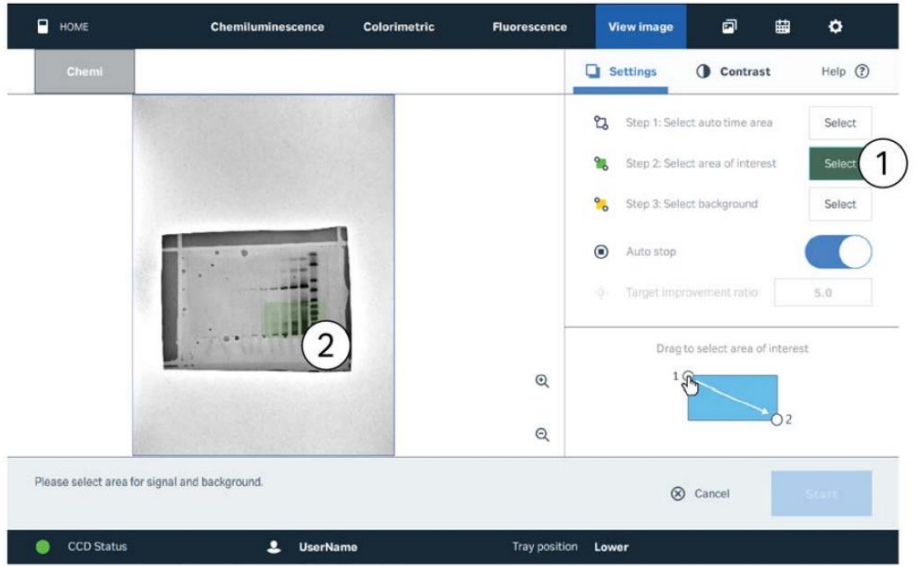

#### **シグナル領域の設定**

- 1. **Select area of interest** の **Select** ボタンをタップします。
- 2. シグナル領域をドラッグします(緑色で表示されます)。

### **バックグラウンド(ノイズ)領域)の設定**

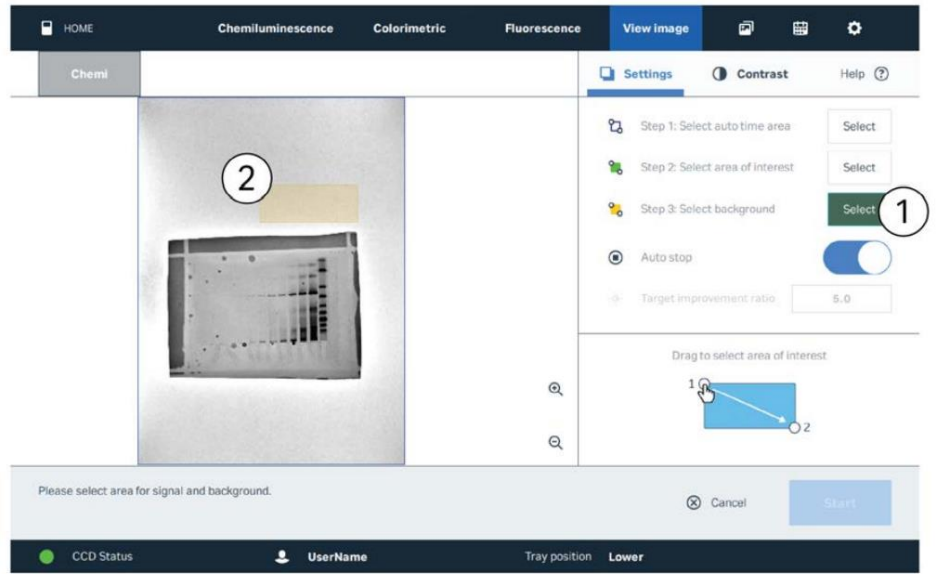

- 1. **Select Background** の **Select** ボタンをタップします。
- 2. バックグラウンド領域をドラッグします(黄色で表示されます)。

#### **撮影開始**

- 1. **Auto stop** のスイッチをオンにします。最適な画質で自動的に撮影を停止します。もしくはオフにして **Target improvement ratio**(露光時間短縮用。Ratio: 2 は、2 倍希釈系列で 1 バンド多く検出相当) に数値を入れます。
- 2. 本撮影 **Start** ボタンをタップします。
- 3. 撮影終了後に表示される画像を確認し、**Save** ボタンを押して画像を保存します(10-2 章参照)。

ImageQuant800 v2.0

# <span id="page-26-0"></span>**10 共通機能**

### <span id="page-26-1"></span>10-1 Advanced setting

Binning、 Capture area の設定をします。

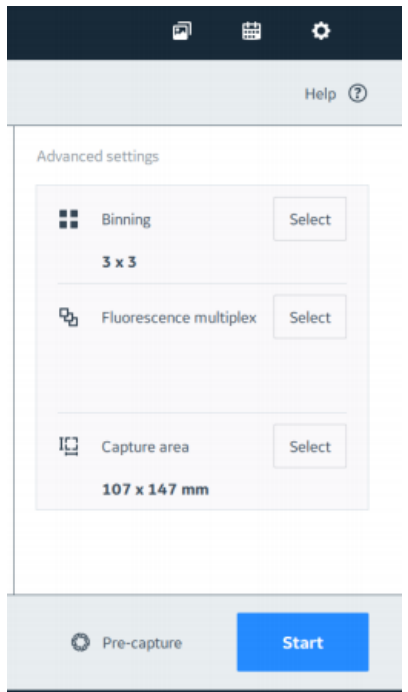

#### **10-1-1 Binning**

- 1. **Advanced settings:Binning** の **Select** ボタンをタップします。
- 2. Default 設定になっているので変更する必要はありませんが、より高感度、高画質で撮影する場合は矢印 のスライダーボタンをドラッグし、希望するビニングまで移動します。
	- \*トレイの位置で Default が自動で変わります。
- 3. ビニング数が小さいほど解像度が高く、大きいほど感度が高くなります。 \*解像度と検出感度は反比例の関係になります。

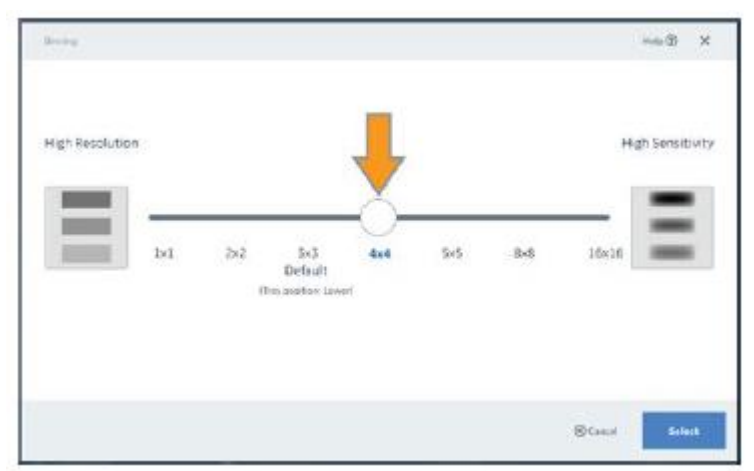

4. **Select** ボタンをタップし、変更した設定を確定します。

#### **10-1-2 Capture area**

下段トレイポジションは画像面積を変更できます。上段は 80 x 110 mm で固定です。

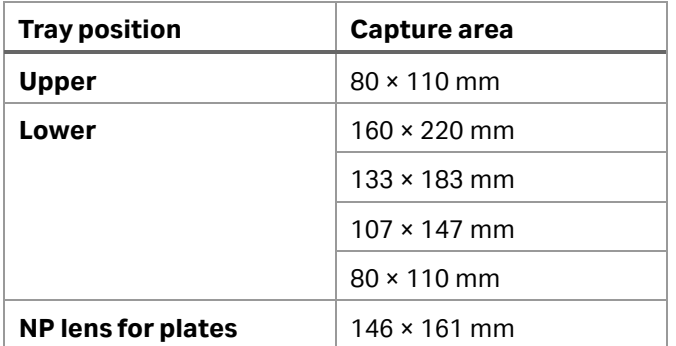

#### 1. **Advanced settings:Capture area** の **Select** ボタンをタップします。

丸印の Live View ボタンをオンにします。Brightness で明るさを調節すれば、本体の中に置いたサンプルの画像 をリアルタイムで見ることができます。

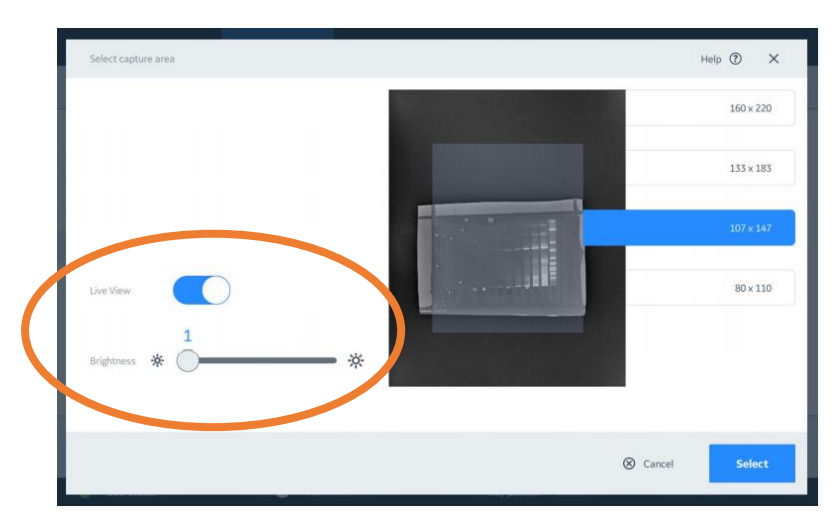

- 2. サンプルドアを開けて、サンプルの位置を調整します。
- 3. 下段トレイポジションの場合は必要に応じて画像面積を変更します。
- 4. **Select** ボタンをタップし、設定を確定します。 **\***Live View は自動的にオフになります。

#### **10-1-3 Fluorescence multiplex**

蛍光ウェスタンブロッティングは、同時に複数のタンパク質を検出する際に有効です。定量する際に有効で、同じ分子量 (Mw)を持つ複数のターゲットに対しても使用でき、またリプロービングが不要など多くのメリットをもちます。 一方で、感 度不足がデメリットとして挙げられ、タンパク質量が少ないターゲットバンドの検出には不向きです。このデメリットを補う手 法として、化学発光と蛍光を組み合せることが考えられます。ターゲットタンパク質バンドを化学発光で検出し、ハウスキー ピングタンパク質やトータルプロテインを蛍光検出した後に、画像をマージすることで、検出感度を損なうことなく複数ターゲ ットの同時検出が可能になります。Amersham ImageQuant 800 は、一度の設定で化学発光と蛍光を続けて撮影する ことが可能で、そのあと簡単に画像をマージすることができます。

- 1. **Fluorescence multiplex** の **Select** ボタンをタップします。
- 2. **Select dye** ボタンを押して蛍光色素を選びます。
- 3. **start** ボタンを押します。

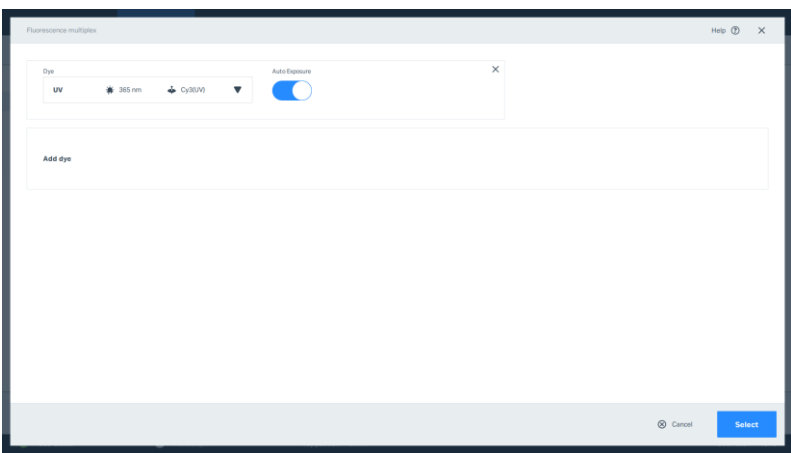

# 10-2 画像の保存操作

画像保存画面とその操作は撮影モードに共通です。

<span id="page-29-0"></span>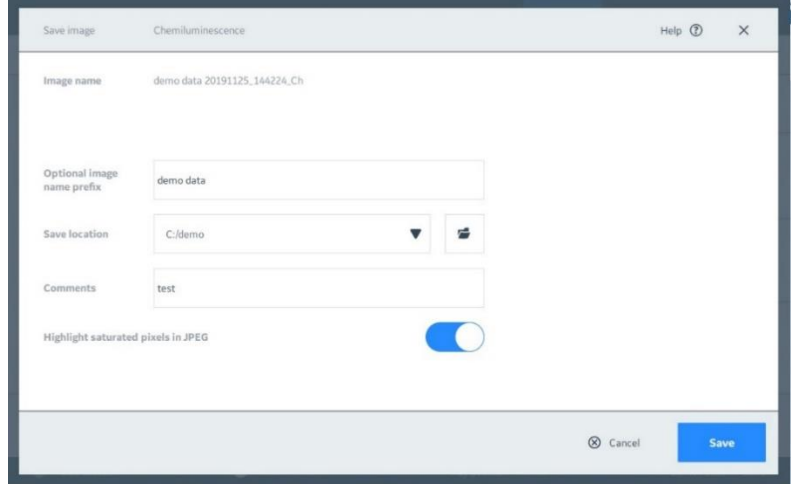

- **Image name**: 画像名 (Prefix+日付 時刻 撮影モードの略号)
- Optional Image name prefix: 画像名に付加できるタイトル
- Save location: 画像フォルダーの保存場所を指定。
- **Comments**: Image library 画面で画像フォルダーのコメントを入力可能(空白可)
- Highlight saturated pixels in JPEG : JPEG 画像で飽和箇所(ピンク)を表示/非表示

保存される画像ファイル形式は 16bit gray scale TIF と JPEG の二種類です。

ImageQuant 800 シリーズの画面上でコントラスト調整した画像ファイルは JPEG に保存されますが、TIF には保存されま せん(11章参照)。

ImageQuant800 v2.0

# <span id="page-30-0"></span>**Image library**

保存した画像の呼出し、画像ファイルの確認、コピー、移動で参照する画面です。

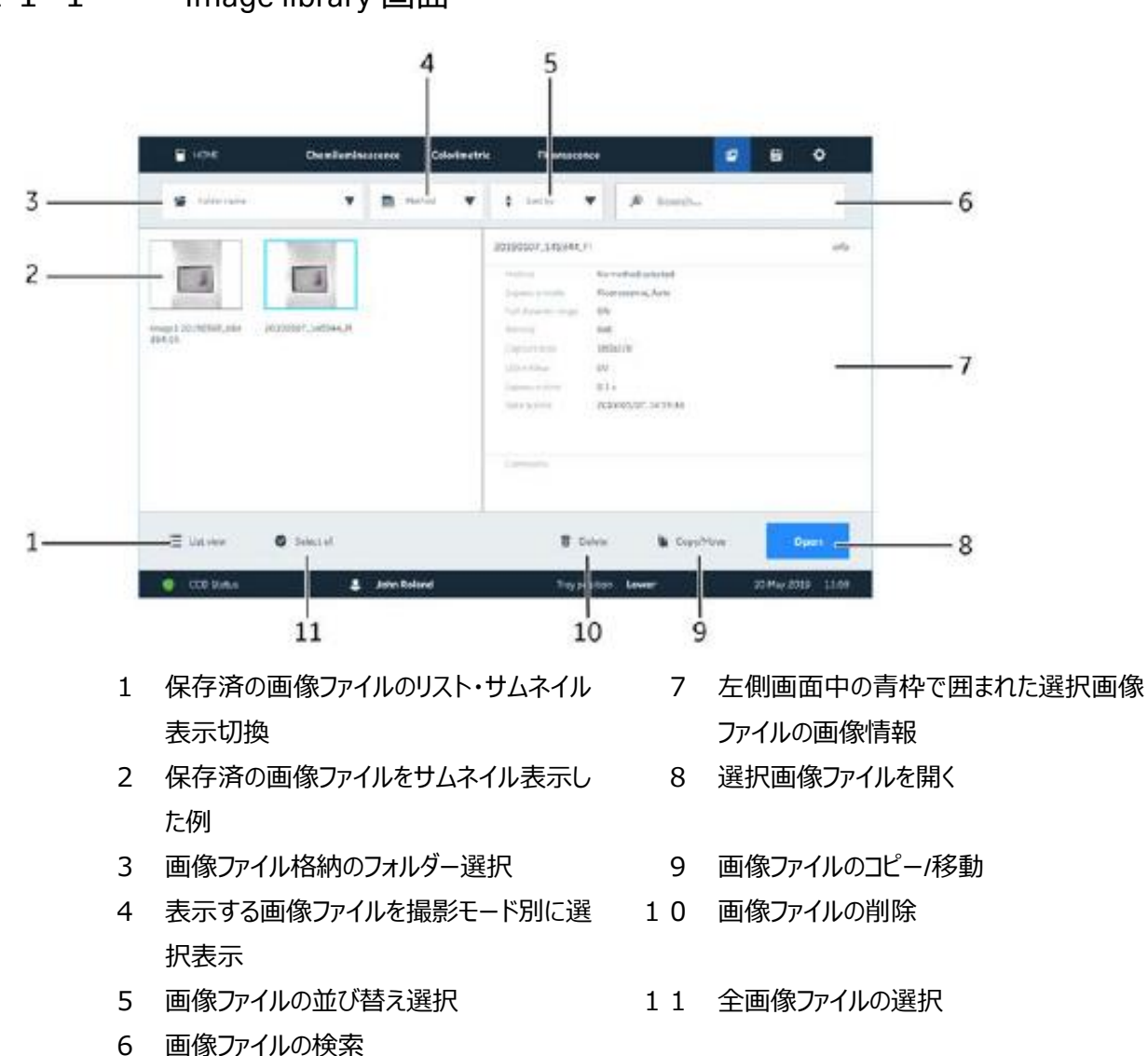

#### <span id="page-30-1"></span>1 1 - 1 Image library 画面

### <span id="page-31-0"></span>11-2 キャプチャ後に画像を表示する

画像のキャプチャ後、画像は *View image* 画面に表示されます。 ここでは、トリミングや回転など、画像にいくつか簡単な 編集を行うことができます。

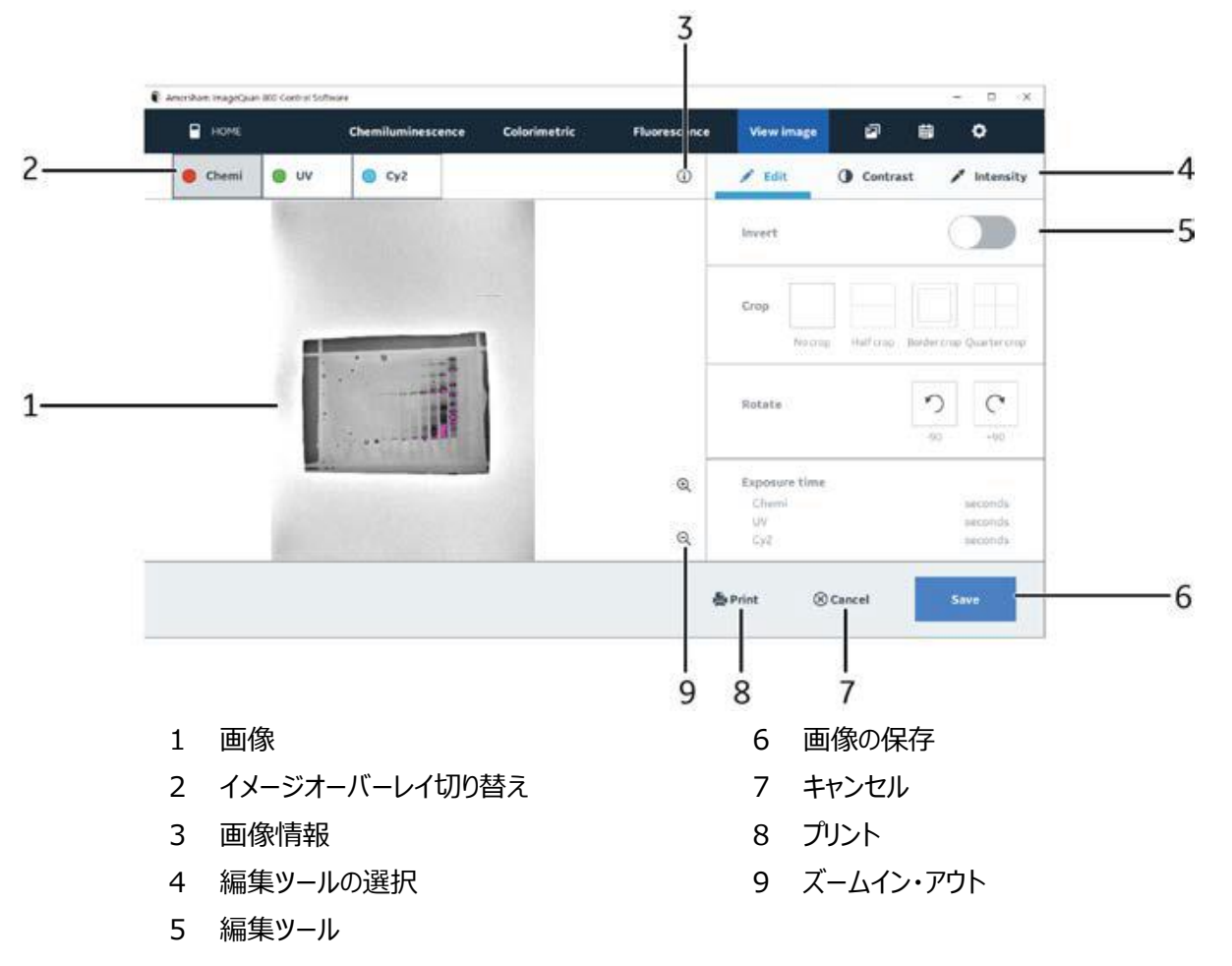

**画像の編集**

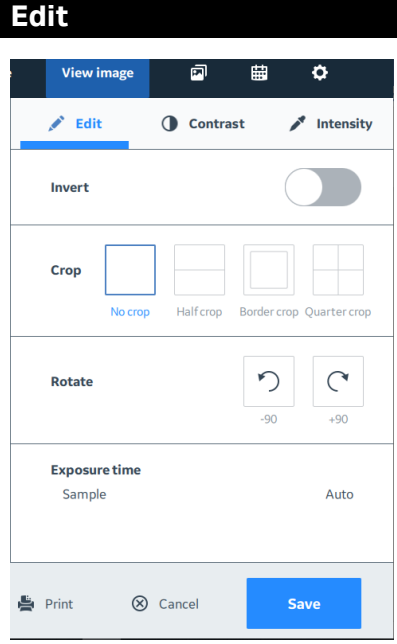

**Edit Contrast Intensity** View image 2 曲  $\pmb{\circ}$  $\overrightarrow{P}$  Edit **O** Contrast  $\blacktriangleright$  Intensity  $\blacktriangleleft$ 25433  $\blacktriangleright$  $\blacktriangleleft$ 61380  $\blacktriangleright$ Auto ⊗ Cancel **Le** Print Save

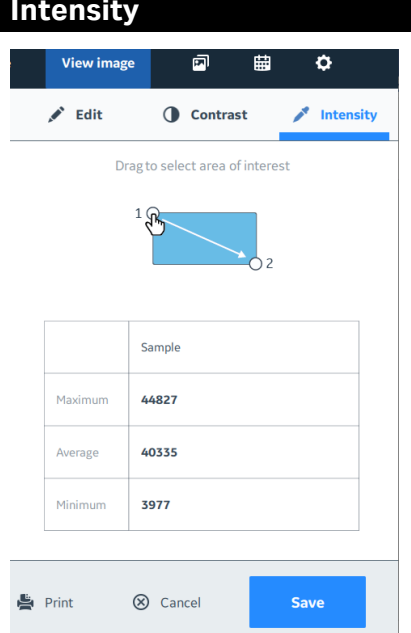

**Invert**:画像の白黒反転 **Crop**:画像の分割、切り出し **Rotate**:画像の回転

青 い縦 線(Lower) と赤い縦 線 (Higher)で囲まれた範囲でグレー スケール画像のコントラスト調整 をします。

青色と赤色の数字はそれぞれの シグナル強度(インテンシティ) を表示しています。コントラスト調 整した後の画像は JPEG 画像フ ァイルに上書き保存されます。TIF 画像ファイルは撮影した時のまま で残ります。

画像上でドラッグするとその位置 のインテンシティが分かります。エリ ア内の最大値、平均値、最小 値が表示されます。

# <span id="page-33-0"></span>**12 付録**

# ■ Marker 情報

#### ✓ **Amersham Rainbow Molecular Weight Markers**

コード番号:full-range ( RPN800E ), high-range ( RPN756E ), low-range ( RPN755E )

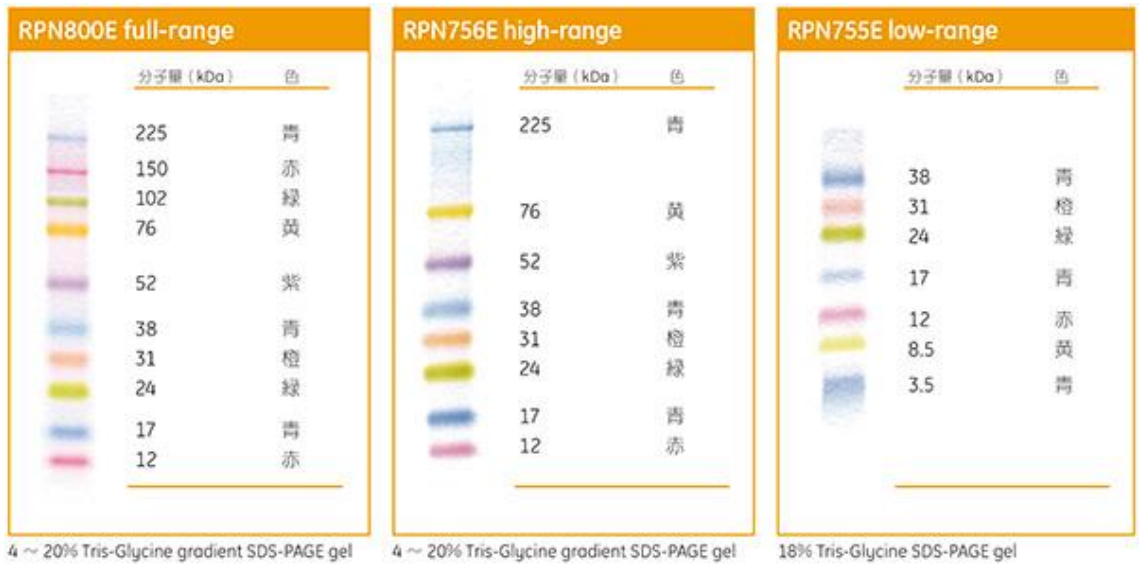

<span id="page-33-1"></span>✓ **Amersham ECL DualVue Western Blotting Markers (左)**

- ✓ **Amersham ECL Plex(右)**
- 

#### ●コード番号:RPN810 ●コード番号:RPN851E ( 500ul ), RPN850E ( 120ul )

Vis

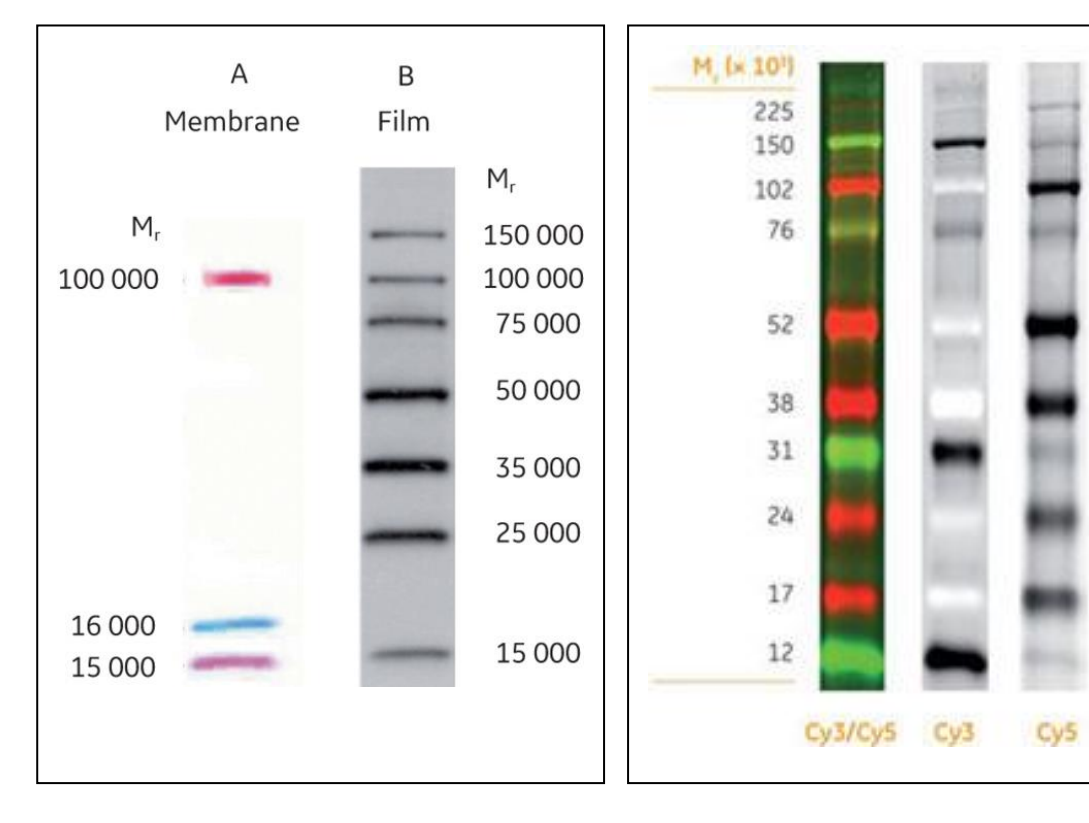

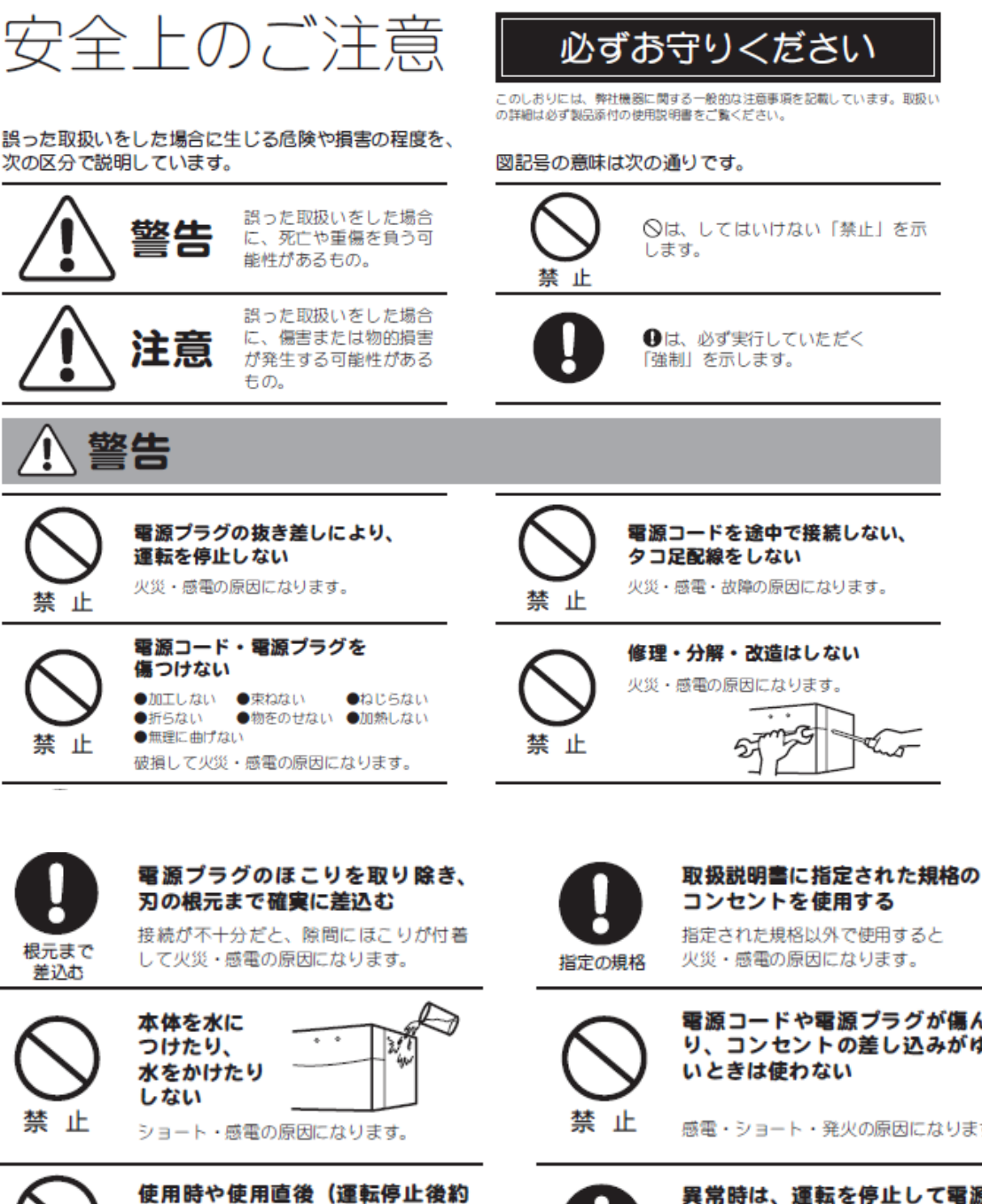

60分間)は、操作に関係のない部

高温部に触れ、やけどの原因になります。

同梱の電源コード・電源プラグ以 外のコード・プラグを使用しない

故障・火災・感電の原因になります。

位には触れない

禁 止

禁止

指定された規格以外で使用すると 火災・感電の原因になります。 電源コードや電源プラグが傷んだ り、コンセントの差し込みがゆる

感電・ショート・発火の原因になります。

 $\sigma$ 

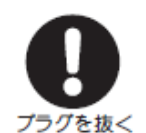

異常時は、運転を停止して電源プ ラグを抜く 異常のまま運転を続けると火災・感電の 原因になります。

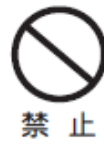

同梱の電源コード・電源プラグを 他の電気機器に使用しない 故障・火災・感電の原因になります。

注意

設置時は、次のような場所には 置かない

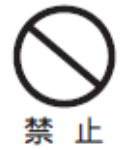

●不安定な場所 ●湿気やほこりの多い場所 ●油煙や湯気が当たる場所 ●直射日光の当たる場所 ●風雨のあたる場所 ●熱器具の近く ●高温になる場所

●吸·排気口をふさぐような場所 このような場所に置くと、ショートや発 熱、電源コードの被膜が溶けるなどして、 火災や感電、故障、変形の原因になること があります。

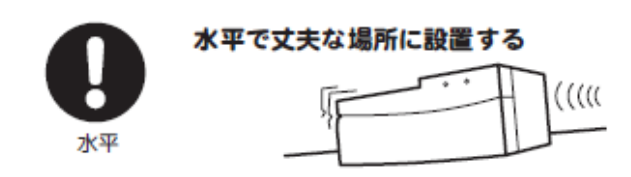

ぬれた手で電源プラグを抜き差し しない

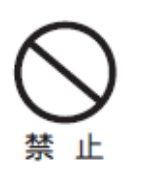

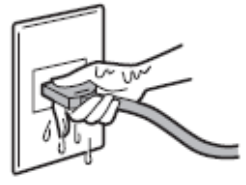

感電の原因になります。

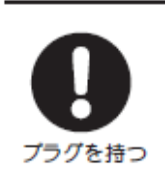

電源プラグを持ってまっすぐ引き 抜く ななめに引き抜いたり、コードを持って 抜くと、ブラグの刃や芯線が破損して ショート・感電・発火の原因になります。

# **お問合せ先**

# **Cytiva**(サイティバ)

グローバルライフサイエンステクノロジーズジャパン株式会社 〒169-0073 東京都新宿区百人町 3-25-1 サンケンビルヂング お問い合わせ:バイオダイレクトライン Tel:03-5331-9336 e-mail: [tech-jp@cytiva.com](mailto:tech-jp@cytiva.com) [www.cytivalifesciences.co.jp](http://www.cytivalifesciences.co.jp/)